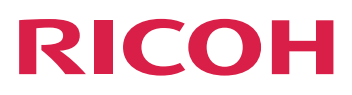

# **Installieren von Dokumentverarbeitungsfunktionen**

**Version 3.11.2**

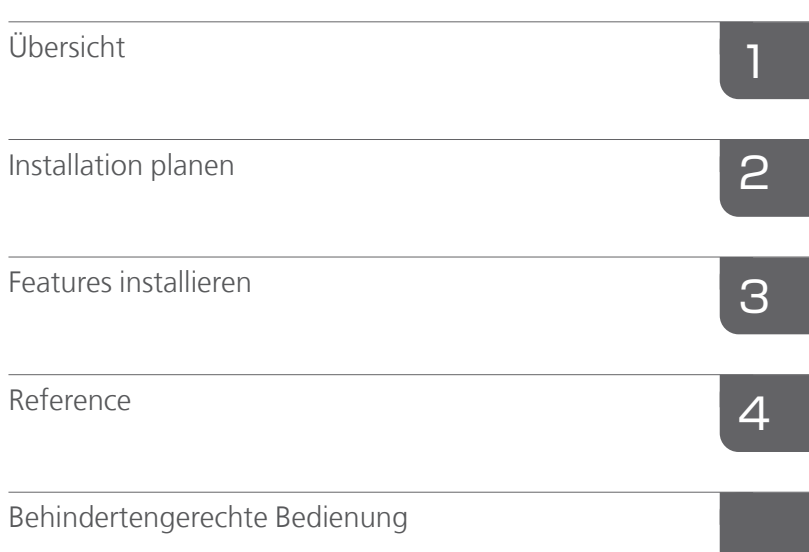

Informationen, die nicht in diesem Handbuch enthalten  $\blacktriangleright$ sind, finden Sie im Hilfe-System Ihres Produkts.

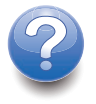

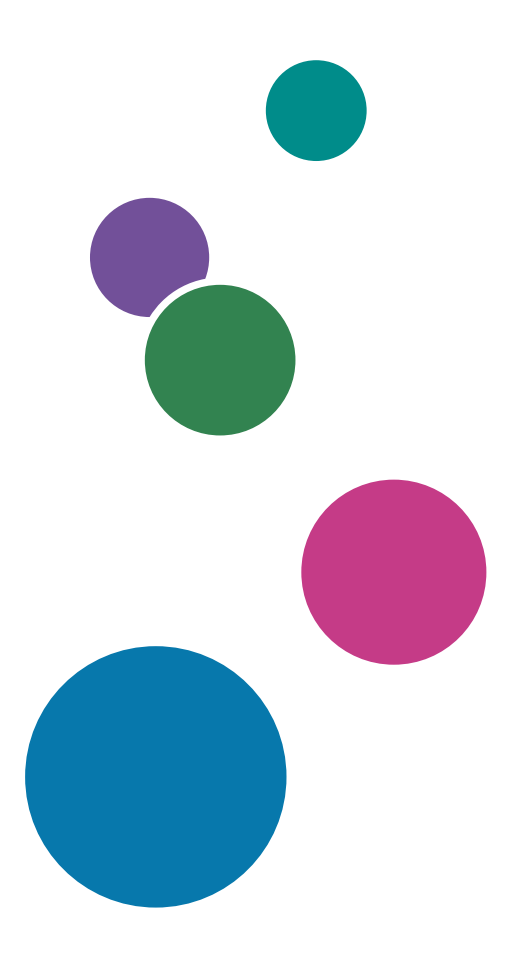

# INHALT

# [Einführung](#page-4-0)

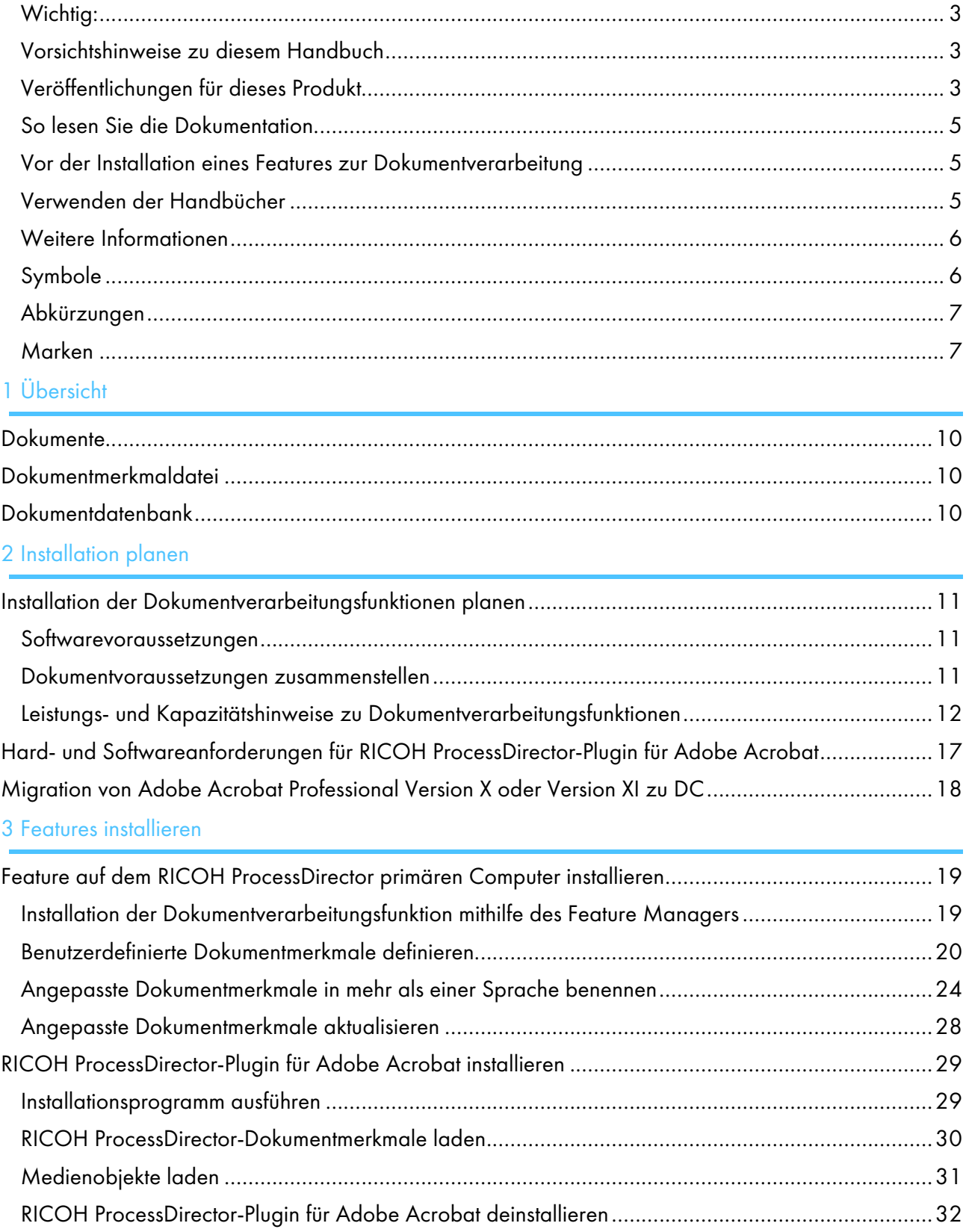

# 4 Reference

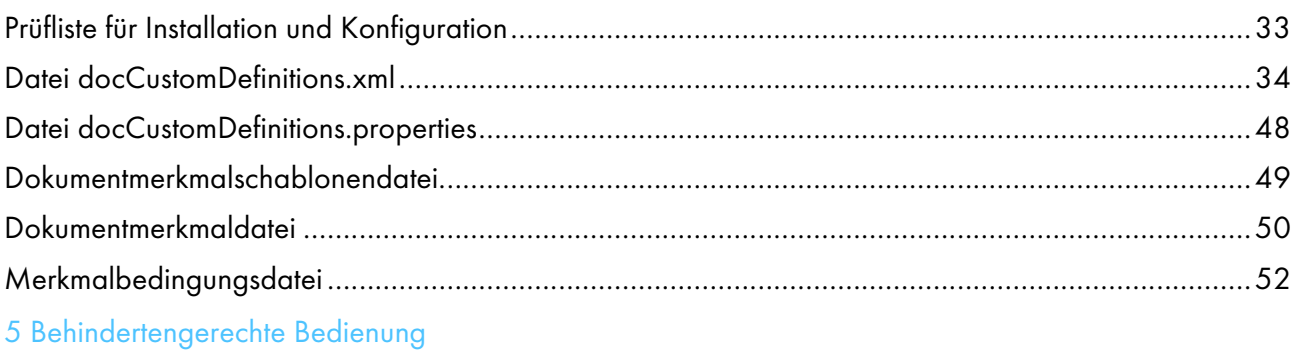

# <span id="page-4-0"></span>Einführung

# <span id="page-4-1"></span>Wichtig:

Gemäß maximal zulässigen Umfang durch geltendes Recht, haftet der Hersteller in keinem Fall für irgendwelche Schäden, die aus den Fehlern dieses Geräts, den Verlusten von Dokumenten oder Daten oder der Verwendung oder der Nichtverwendung dieses Produkts und Bedienungsanleitungen entstehen.

Stellen Sie sicher, dass Sie wichtige Dokumente oder Daten immer kopieren oder über Sicherungskopien davon verfügen. Dokumente oder Daten können aufgrund Ihrer Bedienfehler oder von Fehlfunktionen der Software gelöscht werden. Sie sind auch verantwortlich dafür, Maßnahmen zum Schutz gegen Viren, Würmer und andere schädliche Software zu ergreifen.

Unter keinen Umständen sind die Hersteller haftbar für Dokumente, die von Ihnen unter Verwenden dieses Produkts oder der Ergebnisse der Daten, die von Ihnen ausgeführt wurden, erstellt wurden.

# <span id="page-4-2"></span>Vorsichtshinweise zu diesem Handbuch

- Einige Abbildungen oder Erklärungen in diesem Handbuch können aufgrund von Verbesserungen oder Änderungen des Produkts von Ihrem Produkt abweichen.
- Die Inhalte dieses Dokuments können ohne vorherige Ankündigung geändert werden.
- Kein Teil dieses Dokuments darf in irgendeiner Form ohne zuvor vom Hersteller erteilte Genehmigung vervielfältigt, repliziert, kopiert, geändert oder zitiert werden.
- In der gesamten Veröffentlichung geben die Verweise auf Verzeichnispfade nur die Standardpfade an. Wenn Sie RICOH ProcessDirector oder RICOH ProcessDirector-Plugin für Adobe Acrobat an einem anderen Speicherort, einschließlich eines anderen Laufwerks, installieren, müssen Sie die Pfade entsprechend anpassen.

Wenn Sie beispielsweise RICOH ProcessDirector-Plugin für Adobe Acrobat in Laufwerk D: des Computers installieren, auf dem ein Betriebssystem von Windows ausgeführt wird, ersetzen Sie in den Verzeichnispfaden C: mit D:.

# <span id="page-4-3"></span>Veröffentlichungen für dieses Produkt

Die folgenden Veröffentlichungen sind für die Features zur Dokumentverarbeitung von RICOH ProcessDirector verfügbar.

# **Bedienungsanleitungen**

Diese Bedienungsanleitungen sind im Lieferumfang inbegriffen:

• *RICOH ProcessDirector: Integration mit anderen Anwendungen*

In diesem Handbuch werden technische Informationen über Methoden zur Konfiguration von RICOH ProcessDirector bereitgestellt, sodass ein Austausch von Daten mit anderen Anwendungen möglich ist.

• *RICOH ProcessDirector für AIX, Linux oder Windows: Planung und Installation*

In diesem Handbuch werden Planungs- und Installationsverfahren für RICOH ProcessDirector auf Ihrem Betriebssystem beschrieben. Die Veröffentlichungs-CD enthält die Version dieses Handbuchs für Ihr Betriebssystem: AIX, Linux oder Windows.

- *RICOH ProcessDirector: Installieren von Dokumentverarbeitungsfunktionen* (diese Publikation) In diesem Handbuch wird erläutert, wie RICOH ProcessDirector-Funktionen, die beide Jobs steuern und verfolgen und die einzelnen Dokumente in Jobs installiert werden.
- *RICOH ProcessDirector: Verwenden von RICOH ProcessDirector-Plugin für Adobe Acrobat*

Dieses Handbuch erläutert, wie Sie RICOH ProcessDirector-Plugin für Adobe Acrobat verwenden. Sie können mit dem Adobe Acrobat Plug-in Barcodes, Bilder und andere Erweiterungen in einer PDF-Datei definieren. Nachdem Sie Ihre Verbesserungen in einer Steuerdatei gespeichert haben, können RICOH ProcessDirector-Workflows die Steuerdatei verwenden, um ähnliche Verbesserungen an PDF-Dateien vorzunehmen.

• *Schriftart-Zusammenfassung*

Im Handbuch werden Font-Konzepte erklärt und die verschiedenen Arten von Fonts in der InfoPrint Font Collection. Die Zusammenfassung *Font Summary* ist nur auf Englisch verfügbar.

- *White Paper: Verwenden der Enhance-AFP-Funktion* In diesem Handbuch wird erklärt, wie Enhance-AFP-Steuerdateien konfiguriert und verwendet werden. Dieses Handbuch ist nur auf Englisch verfügbar.
- Die Liesmich-Datei von RICOH ProcessDirector (readme.html) In dieser Datei erfahren Sie, wie Sie auf andere Veröffentlichungen zugreifen. Die Readme-Datei ist nur auf Englisch verfügbar.
- Die RICOH ProcessDirector-Veröffentlichungshinweise

In diesen Versionshinweisen erhalten Sie Informationen über die RICOH ProcessDirector-Veröffentlichung, einschließlich neuer Funktionen und Updates; bekannte Beschränkungen, Probleme und Umgehungen; und Code-Änderungsanfragen. Die Versionshinweise sind nur auf Englisch verfügbar.

Sie können englische Publikationen im PDF-Format vom RICOH [Software-Informationszentrum](https://help.ricohsoftware.com/swinfocenter/) (https:// help.ricohsoftware.com/swinfocenter/) herunterladen.

# **RICOH ProcessDirector-Informationszentrum**

Dieses RICOH ProcessDirector-Informationszentrum enthält Themen, die Administratoren, Aufsichtspersonen und Bediener verwenden können, um sich mit den Dokument-Features von RICOH ProcessDirector vertraut zu machen. Das Informationszentrum steht über die Benutzeroberfläche von RICOH ProcessDirector zur Verfügung und bietet eine schnelle Navigationsmöglichkeit und Suchfunktionen.

# **RICOH ProcessDirector-Hilfe**

Das Feld "Hilfe" steht auf vielen Bildschirmen der Dokumentverarbeitungs-Features von RICOH ProcessDirector zur Verfügung, um Informationen zu bestimmten Aufgaben und Einstellungen bereitzuhalten.

# <span id="page-6-0"></span>So lesen Sie die Dokumentation

## <span id="page-6-1"></span>Vor der Installation eines Features zur Dokumentverarbeitung

Dieses Handbuch enthält Anweisungen und Vorsichtshinweise für die richtige Installation der Features zur Dokumentverarbeitung. Lesen Sie vor der Installation eines Features zur Dokumentverarbeitung dieses Handbuch sorgfältig und vollständig. Bewahren Sie dieses Handbuch für zukünftige Verwendungen auf.

## <span id="page-6-2"></span>Verwenden der Handbücher

Verwenden Sie die Handbücher je nach Bedarf.

## So erfahren Sie, wie Sie eine Dokumentverarbeitungsfunktion installieren:

Siehe *RICOH ProcessDirector: Installieren von Dokumentenverarbeitungsfunktionen*.

## Erfahren Sie, wie Sie die Funktionen und Vorgänge eines Features zur Dokumentverarbeitung nutzen:

Siehe RICOH ProcessDirector Informationszentrum.

## Erfahren Sie, wie Sie die Funktionen und Vorgänge von RICOH ProcessDirector-Plugin für Adobe Acrobat nutzen:

Siehe *RICOH ProcessDirector: Verwenden von RICOH ProcessDirector-Plugin für Adobe Acrobat*. Diese Informationen sind auch im Acrobat Plug-in-Hilfesystem und im RICOH ProcessDirector-Informationszentrum zu finden.

# **Anzeigen der Veröffentlichungen**

*RICOH ProcessDirector: Installation von Features zur Dokumentverarbeitung* und weitere Veröffentlichungen stehen auf der RICOH ProcessDirector-Veröffentlichungs-CD bereit, sodass Sie diese vor Installation der Anwendung bereits verwenden können.

#### **D** Hinweis

• Ein PDF-Anzeigetool wie Adobe Acrobat Reader ist für die Anzeige der Veröffentlichungen erforderlich.

Wenn Sie auf die Veröffentlichungs-CD für RICOH ProcessDirector auf Windows zugreifen möchten:

- 1. Legen Sie die CD in das CD-Laufwerk ein. Falls die Autostart-Funktion für CDs im Windows-System konfiguriert wurde, öffnet sich der Windows Explorer automatisch und zeigt den Inhalt der CD an.
- 2. Wenn der Windows Explorer nicht automatisch geöffnet wird, öffnen Sie ihn, und rufen Sie den Inhalt des CD-Laufwerks auf.
- 3. Öffnen Sie readme.txt, um Informationen über den Inhalt dieser CD anzeigen zu lassen, einschließlich der Anweisungen für den Aufruf des RICOH ProcessDirector-Informationszentrums von der CD.

Einige dieser Publikationen sind auch über die RICOH ProcessDirector-Benutzerschnittstelle verfügbar.

#### **D** Hinweis

• Sie müssen sich auf der RICOH ProcessDirector-Benutzerschnittstelle anmelden, um die Publikationen anzuzeigen.

Klicken Sie in der oberen Menüleiste der Benutzerschnittstelle von RICOH ProcessDirector auf die Schaltfläche <sup>?•</sup> und wählen Sie eine der folgenden Publikationen zum Herunterladen aus:

- *RICOH ProcessDirector: Integration mit anderen Anwendungen*
- *RICOH ProcessDirector: Installieren von Dokumentverarbeitungsfunktionen*
- *RICOH ProcessDirector: Verwendung des RICOH ProcessDirector-Plugins für Adobe Acrobat*
- *RICOH ProcessDirector: Veröffentlichungshinweise*

# **Anzeige des RICOH ProcessDirector-Informationszentrums**

Das RICOH ProcessDirector-Informationszentrum steht über die Benutzeroberfläche von RICOH ProcessDirector bereit.

- So rufen Sie das Informationszentrum auf:
	- Klicken Sie auf der oberen Menüleiste der RICOH ProcessDirector-Benutzerschnittstelle auf die **3** Taste und wählen Sie Hilfe.
	- Wenn Sie nicht bei RICOH ProcessDirector angemeldet sind, geben Sie die folgende URL in die Adressleiste Ihres Browsers ein:

http://hostname:15080/pdhelp/index.jsp

In der URL ist hostname der Hostname oder die IP-Adresse des Computers, auf dem bzw. der RICOH ProcessDirector installiert ist.

Zusätzlich können Sie die Position des Informationszentrums in Ihrem Browser mit einem Lesezeichen versehen und es jederzeit außerhalb von RICOH ProcessDirector öffnen.

Informationen zum Verwenden der Funktionen und zu deren Betrieb sind nur verfügbar, wenn sie im System installiert sind.

# <span id="page-7-0"></span>Weitere Informationen

Informationen zu unseren Produkten enthalten die folgenden Websites:

- [Ricoh-Website](https://ricohsoftware.com) (https://ricohsoftware.com)
- RICOH Software [Information](https://help.ricohsoftware.com/swinfocenter/) Center (https://help.ricohsoftware.com/swinfocenter/)

# <span id="page-7-1"></span>Symbole

Die folgenden Symbole in diesem Handbuch helfen Ihnen, Inhalte schnell zu identifizieren.

## **Wichtig**

• Dieses Symbol zeigt Punkte, auf die Sie bei der Verwendung des Produkts achten müssen. Diese Erläuterungen sollten Sie unbedingt lesen.

#### **D** Hinweis

• Dieses Symbol zeigt hilfreiche zusätzliche Informationen an, die nicht unbedingt erforderlich sind, um eine Aufgabe auszuführen.

#### Bold

Fettdruck zeigt die Namen der Dialogfelder, Menüs, Menüoptionen, Einstellungen, Feldbezeichnungen, Schaltflächen und Tasten an.

#### Kursiv

Kursivdruck weist auf den Titel der Anleitungen und Variablen hin, die Sie mit Ihren eigenen Informationen ersetzen müssen.

#### Monospace

Monospace type weist auf Computer-Eingabe und -Ausgabe hin.

#### <span id="page-8-0"></span>Abkürzungen

#### AFP

Advanced Function Presentation

## **CSV**

Durch Kommas getrennte Werte

#### **HTTP**

Hyper Text Transfer Protocol

#### IP

Internet Protocol

## PDF

Portable Document Format

# <span id="page-8-1"></span>Marken

RICOH ProcessDirector™ ist eine Marke der Ricoh Company, Ltd. in den Vereinigten Staaten und/oder anderen Ländern.

Adobe, Reader und PostScript sind Marken von Adobe Systems Inc. in den USA und/oder anderen Ländern.

IBM und AIX sind Marken von International Business Machines Corporation in den USA und/oder anderen Ländern.

Microsoft, Windows, Windows Server und Internet Explorer sind Marken von Microsoft Corporation in den USA und/oder anderen Ländern.

Oracle und Java sind eingetragene Marken von Oracle und/oder seinen Tochterfirmen.

UNIX ist eine eingetragene Marke von The Open Group.

Code Thales Group: Der Lizenzmanagementanteil dieser Lizenznehmeranwendung basiert auf einem oder mehreren der folgenden Urheberrechte:

```
Sentinel RMS
Copyright 1989-2022 Thales Group
Alle Rechte vorbehalten.
```

```
Sentinel Caffe (TM)
Copyright 2008-2022 Thales Group
Alle Rechte vorbehalten.
```

```
Sentinel EMS
Copyright 2008-2022 Thales Group
Alle Rechte vorbehalten.
```
Die richtigen Namen der Betriebssysteme von Windows lauten folgendermaßen:

- Die Produktnamen von Windows 7 lauten folgendermaßen:
	- Microsoft Windows 7 Professional
	- Microsoft Windows 7 Ultimate

Microsoft Windows 7 Enterprise

- Die Produktnamen von Windows 10 lauten folgendermaßen:
	- Microsoft Windows 10 Pro
	- Microsoft Windows 10 Enterprise
- Der Produktname von Windows 11 lautet: Microsoft Windows 11 Pro
- Die Produktnamen von Windows Server 2016 lauten folgendermaßen: Microsoft Windows Server 2016 Standard
- Windows Server 2019:

Microsoft Windows Server 2019 Standard

• Der Produktname von Windows Server 2022 lautet:

Microsoft Windows Server 2022 Standard

Andere hier aufgeführte Produktnamen dienen nur Identifikationszwecken und können Marken ihrer jeweiligen Firmen sein. Wir verzichten auf alle Rechte an diesen Marken.

# <span id="page-10-0"></span>1. Übersicht

- [•Dokumente](#page-11-0)
- [•Dokumentmerkmaldatei](#page-11-1)
- [•Dokumentdatenbank](#page-11-2)

Dokumentverarbeitungsfunktionen erweitern das Konzept eines Druck-Workflows bis hin zur Steuerung und Überwachung einzelner Dokumente in einem Druckjob. Es sind weitere Schritte zur Installation dieser Features notwendig.

Zwei Features fügen grundlegende Funktionen und Objekte für die Verarbeitung von Dokumenten hinzu. Die Installation eines dieser Features ist eine Voraussetzung für die Installation der anderen Dokumentverarbeitungsfunktionen:

- PDF-Dokument-Unterstützung fügt Funktionen und Objekte für die Verarbeitung von Dokumenten in PDF-Jobs hinzu. Dieses kostenlose Feature wird mit dem Basisprodukt bereitgestellt. Es ist jedoh nicht standardmäßig installiert.
- AFP-Unterstützung fügt Funktionen und Objekte für die Verarbeitung von Dokumenten in AFP-Jobs hinzu.

Die anderen Dokumentverarbeitungsfunktionen fügen Funktionen und Objekte für spezielle Anforderungen hinzu, z. B. die Archivierung von Dokumentinformationen in einem Repository oder das Kuvertieren von Dokumenten. Vor der Installation dieser Features installieren Sie PDF-Dokument-Unterstützung, AFP-Unterstützung oder beide. Wenn Sie PDF-Dokument-Unterstützung installieren, arbeiten die anderen Dokumentverarbeitungsfunktionen mit PDF-Dateien. Wenn Sie AFP-Unterstützung installieren, funktionieren sie mit AFP-Dateien. Wenn Sie beide installieren, funktionieren sie mit beiden Dateitypen. Beispiele für diese Dokumentenverarbeitungsfunktionen sind:

- Archiv
- Automatische Überprüfung
- Electronic Presentment
- Papier-Inserter
- Postal-Enablement
- Einstellungsverwaltung

Das Installieren von Dokumentverarbeitungsfunktionen erfordert:

- Installation planen
- Feature installieren
- Benutzerdefinierte Dokumentmerkmale definieren
- Angepasste Dokumentmerkmale aktualisieren

Das Installieren des PDF-Dokument-Unterstützung-Features umfasst auch:

- RICOH ProcessDirector-Plugin für Adobe Acrobat zur PDF-Dokumentverarbeitung installieren
- RICOH ProcessDirector-Dokumentmerkmale laden
- RICOH ProcessDirector-Medienobjekte zur PDF-Dokumentverarbeitung laden

#### **Wichtig**

Beispiele, Listen von Schrittschablonen und Listen von Merkmalen beziehen sich gelegentlich auf Objekte in bestimmten Dokumentverarbeitungsfunktionen. Wenn diese Features nicht installiert sind, existieren die Objekte in Ihrem System nicht.

# <span id="page-11-0"></span>Dokumente

Ein Dokument ist die kleinste Einheit in einem Job, die von einem Workflow überwacht werden kann. Ein Dokument kann beispielsweise eine Gruppe von Seiten sein, die eine einzige Rechnung, einen einzigen Kontoauszug oder ein einziges Poststück ergeben.

Eine Druckdatei kann Tausende von Dokumenten enthalten. Wenn die Druckdatei das AFP-Format hat, wird jedes Dokument von den strukturierten AFP-Feldern "Begin Page Group" und "End Page Group" begrenzt.

# <span id="page-11-1"></span>Dokumentmerkmaldatei

Die Dokumentmerkmaldatei (DPF) kann Merkmale von Dokumenten in einem Job enthalten. Die Datei wird im Spoolverzeichnis des Jobs gespeichert.

Die Dokumentmerkmaldatei wird von den Schrittschablonen IdentifyPDFDocuments, IdentifyDocuments, ReadDocumentsFromDatabase, CreateJobsFromDocuments, and CreateAFPJobsFromDocuments automatisch erstellt. Die Datei ist wie eine Tabelle strukturiert. In der ersten Zeile werden die Merkmale identifiziert, die sich in der Datei befinden. Jede weitere Zeile enthält die Merkmalwerte für die einzelnen Dokumente. RICOH ProcessDirector benutzt die Informationen in der Dokumentmerkmaldatei, um die den einzelnen Jobs zugeordneten Dokumente zu überwachen.

# <span id="page-11-2"></span>Dokumentdatenbank

Die Dokumentdatenbank ist eine intern verwaltete Datenbank, in der die Merkmale einzelner Dokumente im System gespeichert und verwaltet werden. Aktionen werden nicht direkt für die Dokumentdatenbank, sondern für die in der Dokumentdatenbank enthaltenen Dokumente ausgeführt.

Während der Konfiguration entscheiden Sie gemeinsam mit dem Kundendienst von Ricoh, ob Dokumentmerkmale als Datenbankmerkmale oder als eingeschränkte Merkmale definiert werden.

# <span id="page-12-0"></span>2. Installation planen

- •Installation der [Dokumentverarbeitungsfunktionen](#page-12-1) planen
- •Hard- und [Softwareanforderungen](#page-18-0) für RICOH ProcessDirector-Plugin für Adobe Acrobat
- •Migration von Adobe Acrobat [Professional](#page-19-0) Version X oder Version XI zu DC

Wenn Sie RICOH ProcessDirector-Dokumentverarbeitungs-Features installieren, installieren Sie die RICOH ProcessDirector-Komponenten auf dem primären Server. Wenn Sie die Funktion PDF-Dokument-Unterstützung installieren, installieren Sie auch RICOH ProcessDirector-Plugin für Adobe Acrobat auf einem Computer mit einem Windows-Betriebssystem und Adobe Acrobat Professional.

# <span id="page-12-1"></span>Installation der Dokumentverarbeitungsfunktionen planen

Alle Dokumentverarbeitungsfunktionen enthalten RICOH ProcessDirector-Komponenten, die Sie auf einem vorhandenen RICOH ProcessDirector-Server installieren können. Vor der Installation eines Features sollten Sie sich vergewissern, ob Ihr System den folgenden Anforderungen entspricht.

# <span id="page-12-2"></span>Softwarevoraussetzungen

Achten Sie darauf, dass Ihr System über die erforderliche Software verfügt, bevor Sie Dokumentverarbeitungsfunktionen installieren. Zusätzlich zur in diesem Abschnitt beschriebenen Software empfehlen wir, einen XML-Editor zur Bearbeitung der erforderlichen XML-Konfigurationsdateien zu verwenden. Das Installationsprogramm führt eine schablonenbasierte Überprüfung der XML-Dateien durch, überprüft jedoch nicht die gesamte Syntax.

# IBM C++ Runtime- und Dienstprogramm-Komponenten

Dieser Abschnitt gilt nur für Features, die mit RICOH ProcessDirector für AIX installiert sind.

Für Dokumentverarbeitungsfunktionen, die mit RICOH ProcessDirector für AIX installiert sind, müssen Sie die Runtime Environment und Dienstprogramme für IBM XL C/C++ Enterprise Edition für AIX V9.0 herunterladen.

Stellen Sie sicher, dass Sie sowohl das Runtime Environment-Paket als auch das Dienstprogramm-Paket herunterladen.

Sie können die erforderlichen Pakete von der folgenden Website herunterladen:

[http://www-01.ibm.com/support/docview.wss?rs=2030&context=SSJT9L&uid=swg24015997&loc=](http://www-01.ibm.com/support/docview.wss?rs=2030&context=SSJT9L&uid=swg24015997&loc=en_US&cs=utf-8&lang=en) [en\\_US&cs=utf-8&lang=en](http://www-01.ibm.com/support/docview.wss?rs=2030&context=SSJT9L&uid=swg24015997&loc=en_US&cs=utf-8&lang=en)

Führen Sie die Installationsanweisungen auf der Website aus.

# <span id="page-12-3"></span>Dokumentvoraussetzungen zusammenstellen

Ermitteln Sie, welche Dokumentmerkmale für die Workflows, die Sie erstellen wollen, relevant sind.

Überlegen Sie, welche Eigenschaften Sie verwenden möchten, um Dokumente in einem Job zu sortieren oder zu gruppieren.

So stellen Sie Ihre Dokumentvoraussetzungen zusammen:

- 1. Stellen Sie sich beispielsweise die folgenden Fragen:
	- Welche Dokumentmerkmale werden zum Unterscheiden der Dokumente benutzt? (Wodurch unterscheiden sich Dokumente?)
	- Welche Dokumentmerkmale müssen identifiziert werden, um die Daten zu nutzen, die in den Dokumentmerkmalen in der PDF-Datei definiert sind?
	- Welche Dokumentmerkmale müssen identifiziert werden, um in den Indexkennzeichen (auch Tagged Logical Elements (TLEs) genannt) definierte Daten in der AFP-Datei (Advanced Function Presentation) zu verwenden?
	- Welche Merkmale sollen als Kriterien zum Überwachen von Dokumenten benutzt werden? Sie können beispielsweise das Merkmal "Kontonummer" so definieren, dass Sie Dokumente anhand einer Kontonummer verfolgen können.
	- Wenn Sie mit einem Feature arbeiten, welche Informationen würden Sie in Inserter-Barcodes oder in Inserter-Steuerdateien einfügen? Um z. B. die Postleitzahl des Dokuments in die Inserter-Steuerdatei einzufügen, können Sie ein Dokumentmerkmal mit der Bezeichnung "PLZ" erstellen.
	- Wenn Sie mit einem Feature für Postverarbeitung arbeiten, welche Informationen benötigt Ihre Software über jedes Dokument?
	- Wenn Sie mit einem Feature zum Hinzufügen von Barcodes arbeiten, welche Dokumentmerkmale benötigen Sie in den Barcodedaten?
	- Wenn Sie das Archiv-Feature haben, welche Dokumentmerkmale wollen Sie zum Abrufen der Dokumente aus dem Repository, in dem sie gespeichert sind, verwenden?
	- Falls Sie das Einstellungsverwaltung-Feature haben, welche Dokumentmerkmale müssen Sie dann zum Handhaben von Einstellungsinformationen in RICOH ProcessDirector definieren?
- 2. Legen Sie anhand der Antworten fest, welche Merkmale definiert werden sollen. Sie können beispielsweise die folgenden Merkmale definieren:
	- Kontonummer
	- Adresszeile
	- Postalische Schlüsselzeilen
	- Daten, die in einen Barcode eingefügt werden sollen, der für jedes Dokument eindeutig ist
	- Postleitzahl
	- Versandart, beispielsweise Express oder normale Post
	- Kuvertiertyp, beispielsweise flach oder gefalzt

# <span id="page-13-0"></span>Leistungs- und Kapazitätshinweise zu Dokumentverarbeitungsfunktionen

Berücksichtigen Sie diese Überlegungen zur Leistung und Systemkapazität bei der Konfiguration und Nutzung von Dokumentverarbeitungsfunktionen, wie z. B. Archiv, Postal Enablement, Kuvertiereinheit-Unterstützung und der erweiterten Advanced Document Pool-Funktion.

# Dokumentmerkmale und Dokumentverwaltung

Diese Tipps zur Dokumentverwaltung sollen Sie bei der Optimierung der Systemperformance unterstützen.

Überdenken Sie Ihren Bedarf bezüglich der Dokumentverwaltung sorgfältig, bevor Sie Dokumentmerkmale definieren. Sie müssen nicht nur die Anzahl der Merkmale kontrollieren, sondern auch ihre Größe berücksichtigen. Ein Merkmal, das aus 1024 Zeichen besteht, benötigt mehr Speicherplatz als ein Merkmal aus 32 Zeichen.

Eingeschränkte Dokumentmerkmale benötigen keinen Speicherplatz in Datenbanktabellen, belegen jedoch für jedes Dokument Speicherplatz in jeder Dokumentmerkmaldatei, in der dieses Merkmal enthalten ist.

Bei Verwendung von Datenbank-Dokumentmerkmalen können Sie Dokumentinformationen in der Benutzerschnittstelle anzeigen und Dokumente global verarbeiten (ohne zu wissen, welcher Job das einzelne Dokument enthält). Das Ablegen von Dokumentinformationen in die Datenbank geht jedoch zu Lasten der Leistung. Dokumentmerkmale in der Datenbank belegen Platz in den Datenbanktabellen. Aktualisierungen von Merkmalen erhöhen den Protokollierungsaufwand und erzeugen möglicherweise Datenbankkonflikte. Die Datenbank speichert Informationen im Hauptspeicher zwischen. Bei weniger und kleineren Merkmalen kann die Datenbank mehr Datensätze im Hauptspeicher ablegen, wodurch sich eine bessere Systemleistung ergibt.

Verschiedene Schritte und Aktionen verarbeiten Dokumente in der Datenbank. Das Datenbanksystem sperrt Zeilen in der Datenbank während ihrer Verarbeitung. Je mehr Dokumente verarbeitet werden, desto größer ist die Beeinträchtigung der Systemressourcen. Sie können eine Optimierung Ihrer Schrittschablonen vornehmen, um die Anzahl gleichzeitiger Schritte zu reduzieren, von denen Dokumente in der Datenbank verarbeitet werden.

Diese Schritte und Aktionen führen zu Aktualisierungen der Datenbank:

- WriteDocumentsToDatabase fügt für jedes Dokument Einträge in die Datenbank ein und weist jedem dieser Einträge eine Dokumentkennung zu.
- ReadDocumentsFromDatabase ruft Dokumentinformationen aus der Datenbank ab und speichert diese in eine Dokumentmerkmaldatei. Die Datenbank wird nicht aktualisiert.
- CompleteDocuments ändert den Status aller Dokumente im Job zu "Abschluss".
- CreateJobsFromDocuments und CreateAFPJobsFromDocuments erzeugen eine neue Zuordnung zwischen Dokumenten und den erstellten untergeordneten Jobs.
- RemoveJobs benachrichtigt RICOH ProcessDirector, wenn Jobs gelöscht werden. Wenn RICOH ProcessDirector einen Job löscht, der Dokumente in der Datenbank hat, löscht es die Dokumente aus der Datenbank.
- UpdateDocumentsInDatabase aktualisiert die Dokumentmerkmale in der Datenbank unter Verwendung von Werten aus der Dokumentmerkmaldatei.
- Die Aktion Erneut verarbeiten erfordert die Genehmigung durch Dokumentverarbeitungsfunktionen. Dokumentenverarbeitungsfunktionen lassen nicht zu, dass RICOH ProcessDirector erneut einen Originaljob verarbeitet, wenn die Dokumente für diesen Job auch noch anderen Jobs zugeordnet sind.
- Durch das Öffnen des Notizbuchs mit den Dokumentmerkmalen aus dem Dokumentenportlet werden Werte zu den Dokumentmerkmalen aus der Datenbank abgerufen. Nur in der Datenbank gespeicherte Merkmale werden im Merkmalnotizbuch angezeigt.

Diese Liste zeigt Schritte und Aktionen in der Reihenfolge der von ihnen verwendeten Datenbankressourcen an. Ganz oben sind die ressourcenintensivsten Einträge aufgelistet.

- 1. RemoveJobs
- 2. CompleteDocuments
- 3. WriteDocumentsToDatabase
- 4. CreateJobsFromDocuments oder CreateAFPJobsFromDocuments
- 5. Anzeigen der Dokumenttabelle in der Benutzerschnittstelle
- 6. ReadDocumentsFromDatabase
- 7. Erneut verarbeiten
- 8. Öffnen des Notizbuchs mit den Dokumenteigenschaften aus der Dokumenttabelle

# Speicherbelegung

Beachten Sie diese Hinweise zur Speicherbelegung beim Konfigurieren und Verwenden von Dokumentenverarbeitungsfunktionen.

#### **D** Hinweis

• Ihre Installation enthält möglicherweise nicht alle in diesem Abschnitt besprochenen Schrittvorlagen.

Einige Schritte benötigen möglicherweise eine große Menge an Hauptspeicher für das Verarbeiten eines Jobs.

So lesen z. B. Schritte, die auf den Schrittschablonen CreateJobsFromDocuments, CreateAFPJobsFromDocuments, BuildPDFFromDocuments, BuildAFPFromDocuments, IdentifyPDFDocuments und IdentifyDocuments basieren, Informationen in den Hauptspeicher, um sie zu verarbeiten. Das System pflegt einen Datensatz für jedes Dokument im Hauptspeicher.

Schritte, die auf den Schrittschablonen GroupDocuments, SortDocuments und SplitDocuments basieren, lesen ebenfalls Informationen in den Hauptspeicher, um sie zu verarbeiten. Das System pflegt einen Datensatz für jedes Dokument im Hauptspeicher. Der von GroupDocuments und SortDocuments benötigte Umfang an Hauptspeicher ist davon abhängig, welche Merkmale Sie für das Gruppieren und Sortieren verwenden. Je umfangreicher die Daten zu diesen Merkmalen sind, desto mehr Hauptspeicher verwendet das System.

#### **D** Hinweis

- Wenn Sie Jobs unter Verwendung einer dieser Schrittschablonen verarbeiten, erhöhen Sie den Speicherplatz, den Java Virtual Machine (JVM) für RICOH ProcessDirector-Schritte verwenden kann, auf mindestens 8 GB:
	- BuildAFPFromDocuments
	- BuildPDFFromDocuments
	- BuildPDFFromZip
	- CreateAFPJobsFromDocuments
	- CreateJobsFromDocuments
	- GroupDocuments
	- IdentifyDocuments
	- IdentifyPDFDocuments
	- SortDocuments
	- SplitDocuments
	- ReadDocumentsFromDatabase
	- RemoveDocumentsFromDatabase
	- UpdateDocumentsInDatabase
	- WriteDocumentsToDatabase

Weitere Informationen finden Sie unter [JVM-Speicherpoolzuordnung](#page-17-0) definieren, Seite 16.

In den Standardeinstellungen sind die Schritte so ausgelegt, dass sie auf dem primären Computer ausgeführt werden, wobei für die Ausführung bis zu 2000 MB Hauptspeicher belegt werden. Der primäre Computer nutzt den Hauptspeicher für das Systemmanagement, die Benutzerschnittstelle und Anforderungen von Web-Service, die Druckerverwaltung, die Verwaltung von Eingabegeräten und die Ausführung von Schritten. Jobs mit vielen Dokumenten, die anhand vieler Merkmale sortieren und gruppieren, können einen signifikanten Umfang an Hauptspeicher belegen.

Sie können die Schritte optimieren, um den Bedarf an Hauptspeicher so gering wie möglich zu halten:

- 1. Definieren Sie einen oder mehrere RICOH ProcessDirector-Sekundärserver auf dem Hauptserver. Die sekundären Server sollten sich nicht im Serverpool für allgemeine Verwendung befinden. Diese Server sollten immer nur die Ausführung eines Schritts gleichzeitig zulassen.
- 2. Passen Sie die Einstellungen dieser Schrittschablonen so an, dass diese Schablonen ausschließlich auf den sekundären Servern ausgeführt werden.
	- BuildAFPFromDocuments
	- BuildPDFFromDocuments
	- CreateAFPJobsFromDocuments
	- CreateJobsFromDocuments
	- GroupDocuments
	- IdentifyDocuments
	- IdentifyPDFDocuments
- **SortDocuments**
- **SplitDocuments**

# Maximale Anzahl geöffneter Dateien festlegen (optional)

Dieser Abschnitt gilt nicht für Windows. Die Systemeinstellung für die maximale Anzahl geöffneter Dateien verhindert, dass ein unkontrollierter Prozess das System übernimmt, aber bei der Verarbeitung von Jobs mit vielen Dateien ist möglicherweise eine höherer Grenzwert als der Standardwert erforderlich. Wird die Einstellung für die maximale Anzahl geöffneter Dateien geändert, kann Ihre Dokumentenverarbeitungsfunktion mehr Systemressourcen verwenden. Diese Aufgabe ist optional, wenn aber während der Jobverarbeitung häufig Fehler durch nicht gefundene Dateien im Jobprotokoll auftreten, sollten Sie diese Aufgabe ausführen.

Gehen Sie wie folgt vor, um die Einstellung für die maximale Anzahl geöffneter Dateien festzulegen:

- 1. Melden Sie sich als Root-Benutzer beim System an, oder machen Sie sich mit dem Befehl sudo oder su zum Root-Benutzer.
- 2. Auf AIX: Öffnen Sie die Datei /etc/security/limits.
- 3. Unter Linux: Öffnen Sie die Datei /etc/security/limits.conf.
- 4. Suchen Sie die Zeile in der Datei, in der die maximale Anzahl geöffneter Dateien festgelegt wird. Auf einem Linux-System kann dies wie folgt aussehen: aiw1 - nofile 4096.

Ist die Zeile nicht vorhanden, fügen Sie sie im nächsten Schritt hinzu.

5. Bearbeiten Sie die Zeile, oder fügen Sie bei Bedarf eine neue Zeile hinzu, um einen höheren Grenzwert für den RICOH ProcessDirector-Systembenutzer einzustellen (aiw1 ist der Standardwert).

In dem folgenden Beispiel wird die Grenze unter Linux auf 15.000 gesetzt: aiw1 - nofile 15000.

In dem folgenden Beispiel wird die Grenze unter AIX auf 15.000 gesetzt: aiw1 - nofiles 15000.

Erkundigen Sie sich bei Ihrem Systemadministrator nach einer angemessenen Obergrenze für die Anzahl geöffneter Dateien.

6. Melden Sie sich als Root-Benutzer ab, und melden Sie sich wieder an, damit die Änderung in Kraft tritt.

# <span id="page-17-0"></span>JVM-Speicherpoolzuordnung definieren

Abhängig von der Größe Ihrer Produktionsdateien ist die Verarbeitung des Workflows unter Umständen sehr speicherintensiv. Wenn Sie nicht ausreichend Speicher für diese Prozesse in RICOH ProcessDirector zuweisen, kommt es möglicherweise zu Verarbeitungsfehlern oder zu einer langsamen Verarbeitung.

Sie können die Java Virtual Machine-Speicherpoolzuordnung konfigurieren, indem Sie die Datei /aiw/ aiw1/config/jvmsettings.cfg (UNIX-Betriebssysteme) oder C:\aiw\aiw1\config \jvmsettings.cfg (Windows) bearbeiten. Wenn Sie die Einstellungen in dieser Konfigurationsdatei ändern, müssen Sie das System mit den Befehlen stopaiw und startaiw zurücksetzen, damit die Änderung wirksam wird.

Die primäre Einstellung definiert den maximalen Speicherplatz, der einem Java Virtual Machine-Prozess zugeordnet ist. Sie können diese Einstellung an Ihre Speicheranforderungen anpassen. Der Standardwert beträgt 2 GB, sie möchten allerdings mindestens 6 GB zuweisen. Ändern Sie in der Datei jvmsettings.cfg Folgendes:

primary=-Xmx2048m

in

primary=-Xmx6144m

**U** Hinweis

• Sie ändern die RICOH ProcessDirector-Plugin für Adobe Acrobat-JVM-Speicherzuordnung, indem Sie in der Adobe Acrobat-Menüleiste auf Ricoh  $\rightarrow$  Einstellungen klicken.

# <span id="page-18-0"></span>Hard- und Softwareanforderungen für RICOH ProcessDirector-Plugin für Adobe Acrobat

In diesem Abschnitt werden die Hardware- und Software-Anforderungen für den Computer beschrieben, auf dem Sie RICOH ProcessDirector-Plugin für Adobe Acrobat installieren. Das Plugin ist im Feature PDF-Dokument-Unterstützung enthalten.

# **Hardwarevoraussetzungen**

Für den Computer, auf dem Sie RICOH ProcessDirector-Plugin für Adobe Acrobat installieren, gelten folgende Anforderungen an die Systemhardware:

- Monitorauflösung 1024 x 768 Pixel oder mehr
- Mindestens 2 GB RAM

Je nach Anzahl der zu verarbeitenden Dokumente sind unter Umständen zusätzlicher freier Speicherplatz und Arbeitsspeicher erforderlich.

# **Betriebssystem und Softwareanforderungen**

Für RICOH ProcessDirector-Plugin für Adobe Acrobat ist eines der folgenden Betriebssysteme erforderlich:

- Windows 10
- Windows 11 Pro
- Windows Server 2016
- Windows Server 2019
- Windows Server 2022

RICOH ProcessDirector-Plugin für Adobe Acrobat benötigt die folgende Software:

• Java Runtime Environment (JRE) (Version 1.8) als Systemstandardversion von JRE

#### **B** Hinweis

- Wenn sowohl die 32-Bit- als auch die 64-Bit-Version von JRE installiert ist, verwendet RICOH ProcessDirector-Plugin für Adobe Acrobat die 64-Bit-Version. Wenn es sich bei der 64-Bit-Version um JRE 1.7 und bei der 32-Bit-Version um JRE 1.8 handelt, wird eine Fehlernachricht angezeigt, da die JRE-Version 1.7 ungültig ist. Installieren Sie die 64-Bit-Version von JRE 1.8.
- Adobe Acrobat X (Version 10.1.1 oder höher), XI, 2017, Pro 2020 oder Pro DC

#### **D**Hinweis

– Acrobat kann nicht in Verzeichnissen installiert werden, die nicht-englische Unicode-Zeichen verwenden.

# <span id="page-19-0"></span>Migration von Adobe Acrobat Professional Version X oder Version XI zu DC

Wenn Sie RICOH ProcessDirector-Plugin für Adobe Acrobat in Adobe Acrobat X oder XI Professional installiert haben, können Sie mit dem folgenden Verfahren RICOH ProcessDirector-Plugin für Adobe Acrobat in Adobe Acrobat DC Professional installieren.

Gehen Sie wie folgt vor, um zu Adobe Acrobat DC Professional zu migrieren:

1. Deinstallieren Sie RICOH ProcessDirector-Plugin für Adobe Acrobat aus Adobe Acrobat X Professional.

Weitere Informationen finden Sie unter RICOH [ProcessDirector-Plugin](#page-33-0) für Adobe Acrobat [deinstallieren,](#page-33-0) Seite 32.

2. Installieren Sie RICOH ProcessDirector-Plugin für Adobe Acrobat in Adobe Acrobat XI Professional.

Weitere Informationen finden Sie unter RICOH [ProcessDirector-Plugin](#page-30-0) für Adobe Acrobat [installieren,](#page-30-0) Seite 29.

Ihre Plugin-Einstellungen für Adobe Acrobat Professional Version X oder XI werden in Version DC beibehalten.

# <span id="page-20-0"></span>•Feature auf dem RICOH [ProcessDirector](#page-20-1) primären Computer installieren

## •RICOH [ProcessDirector-Plugin](#page-30-0) für Adobe Acrobat installieren

Um Features zur Dokumentverarbeitung zu installieren, installieren Sie RICOH ProcessDirector-Komponenten, einschließlich Workflows und Schrittschablonen. Wenn Sie das Feature PDF-Dokument-Unterstützung installiert haben, installieren Sie auch RICOH ProcessDirector-Plugin für Adobe Acrobat.

# <span id="page-20-1"></span>Feature auf dem RICOH ProcessDirector primären Computer installieren

Sie installieren die Dokumentverarbeitungsfunktion auf einem Server, auf dem bereits das RICOH ProcessDirector-Basisprodukt installiert ist.

# <span id="page-20-2"></span>Installation der Dokumentverarbeitungsfunktion mithilfe des Feature Managers

Gehen Sie wie folgt bei der Installation der Dokumentverarbeitungsfunktion mithilfe des RICOH ProcessDirector Feature Managers vor.

#### **U** Hinweis

- Features werden im Testmodus installiert. Nachdem die Funktionen im Testmodus installiert wurden, können Sie die Lizenzschlüssel für diese Funktionen herunterladen und installieren, indem Sie die Anweisungen im *RICOH ProcessDirector: Planungs- und Installationshandbuch* befolgen.
- Um festzustellen, ob eine Funktion im Testmodus läuft, wählen Sie **Verwaltung → Lizenzen** und sehen Sie sich die Spalte Lizenzstatus an. Um festzustellen, wie viele Tage für das Feature im Testmodus verbleiben, wählen Sie Protokoll anzeigen im Portlet RICOH ProcessDirector "Systemübersicht", wodurch das Systemprotokoll geöffnet wird.

Gehen Sie zur Installation eines oder mehrerer Features für die Dokumentverarbeitung folgendermaßen vor:

- 1. Wenn Sie RICOH ProcessDirector für Linux oder AIX verwenden und einen oder mehrere Sekundärserver definiert und gestartet haben, stoppen Sie alle Sekundärserver.
- 2. Melden Sie sich als autorisierter Benutzer bei RICOH ProcessDirector an, um Feature Manager zu verwenden.
- 3. Klicken Sie auf die Registerkarte Verwaltung.
- 4. Wählen Sie im linken Teilfenster Utilities  $\rightarrow$  Funktionen.

Wenn Sie eine Fehlermeldung erhalten, müssen Sie den Feature Manager manuell starten:

- 1. Melden Sie sich am primären Computer an. Melden Sie sich unter AIX oder Linux als der RICOH ProcessDirector-Systembenutzer an (aiw1 ist die Standardeinstellung). Melden Sie sich unter Windows als Administrator an.
- 2. Öffnen Sie unter AIX oder Linux eine Eingabeaufforderung und geben Sie Folgendes ein: startaiw -f.
- 3. Klicken Sie unter Windows auf die Windows-Start-Schaltfläche, geben Sie Dienste ein, um nach der Dienste-App zu suchen, und klicken Sie auf die Dienste-App. Klicken Sie dann mit der rechten Maustaste auf den Feature Manager-Dienst und wählen Sie Neustart.
- 4. Laden Sie die Webseite "Feature Manager" neu.
- 5. Wenn das gewünschte Feature nicht aufgeführt ist, müssen Sie es importieren. Einzelheiten zum Importieren des Funktionspakets finden Sie unter *Hinzufügen oder Aktualisieren einer Funktion mit dem Importpaket* im RICOH ProcessDirector Informationszentrum.
- 6. Wenn das Feature, das Sie installieren wollen, in der Liste ist, aktivieren Sie das Kontrollkästchen daneben.
- 7. Wählen Sie in der Spalte Verfügbare Versionen für jede Funktion die Version der zu installierenden Funktionen aus.
- 8. Klicken Sie auf Installieren.
- 9. Überprüfen Sie die Informationen im Bestätigungsfenster, und klicken Sie auf OK, um fortzufahren. Die Features sind installiert; anschließend wird RICOH ProcessDirector neu gestartet, um das Installationsverfahren abzuschließen.
- 10. Klicken Sie auf VERWERFEN, um die Registerkarte "Feature Manager" im Browser zu schließen.
- 11. Um den Vorgang abzuschließen, löschen Sie den Cache Ihres Browsers.

Durch die im Browser-Cache gespeicherten Informationen kann es zu Fehlern kommen, wenn Sie die neue Stufe verwenden möchten. Durch das Leeren des Cache können diese Fehler vermieden werden.

- 12. Melden Sie sich erneut an.
- 13. Starten Sie alle sekundären Server neu, die Sie in Schritt 1 gestoppt haben.

Die Features sind installiert. Anschließend wird RICOH ProcessDirector neu gestartet, um das Installationsverfahren abzuschließen.

**D**Hinweis

• Erscheinen Fehlernachrichten bei dem Installationsprozess, können Sie die Protokolle überprüfen. Die Protokolle befinden sich in /path/extensions/doc1 (AIX und Linux) oder \path \extensions\doc1 (Windows). Beispielsweise ist unter AIX oder Linux der Pfad /opt/ infoprint/ippd. Unter Windows ist der Pfad C:\Program Files\Ricoh\ProcessDirector.

# <span id="page-21-0"></span>Benutzerdefinierte Dokumentmerkmale definieren

Sie verwenden angepasste Dokumentmerkmale, um Daten aus jedem Dokument eines Jobs zu extrahieren. Zunächst definieren Sie die angepassten Dokumentmerkmale in RICOH ProcessDirector und ordnen dann Daten in den Dokumenten den Dokumentmerkmalen zu. Wenn der Job den Workflow durchläuft, extrahiert der Schritt IdentifyPDFDocuments (PDF-Dateien) oder IdentifyDocuments (AFP-Dateien) die Daten.

Identifizieren Sie Daten, die Sie aus Dokumenten extrahieren möchten. Wenn RICOH ProcessDirector ein geeignetes Dokumentmerkmal liefert, verwenden Sie dieses, anstatt ein angepasstes Dokumentmerkmal zu definieren.

Sie möchten beispielsweise Kontonummer, Kundenname, E-Mail-Adresse und Datum der Erklärung aus jedem Dokument in einem Job extrahieren. RICOH ProcessDirector liefert ein Dokumentmerkmal, E-Mail-Adresse, zum Extrahieren von E-Mail-Adressen. Sie definieren angepasste Dokumentmerkmale für Kontonummer, Kundenname und Datum der Erklärung.

So definieren Sie angepasste Dokumentmerkmale:

- 1. Wählen Sie den Typ des angepassten Dokumentmerkmals aus:
	- Datenbankmerkmal
	- Eingeschränktes Merkmal

Weitere Informationen zur [Datei](#page-35-0) docCustomDefinitions.xml finden Sie unter Datei [docCustomDefinitions.xml,](#page-35-0) Seite 34.

2. Wählen Sie einen (internen) Datenbanknamen für das angepasste Datenbankmerkmal.

Definieren Sie beispielsweise ein angepasstes Dokumentmerkmal mit dem Datenbanknamen Doc. Custom.AccountNumber.

**M** Hinweis

- Wir empfehlen, dass die Datenbanknamen Ihrer eigenen Dokumentmerkmale mit Doc. Custom beginnen. Falls Sie diese Namenskonvention nicht verwenden, dann vergewissern Sie sich, dass keins Ihrer angepassten Dokumentmerkmale denselben Datenbanknamen wie ein Dokumentmerkmal hat, das mit RICOH ProcessDirector geliefert wird.
- Verwenden Sie im Datenbanknamen keine Zahl direkt nach dem Punkt (.) Beispiel: Der Datenbankname Doc.3rdLineAddress ist nicht gültig.
- Löschen Sie keine angepassten Dokumentmerkmale, nachdem Sie sie zur Datei docCustomDefinitions.xml hinzugefügt haben.
- Ändern Sie nicht den name (Datenbankname), dataType oder dbType eines angepassten Dokumentmerkmals. Das System erlaubt die Änderung von caption (Name der Benutzeroberfläche), shortCaption, description und access.
- 3. Wählen Sie einen Benutzeroberflächennamen (caption) für das angepasste Datenbankmerkmal.

Definieren Sie beispielsweise ein angepasstes Dokumentmerkmal mit dem Benutzeroberflächennamen Kontonummer.

**B** Hinweis

- Wir empfehlen, dass Sie ein angepasstes Dokumentmerkmal nicht mit demselben Benutzerschnittstellennamen definieren, den bereits ein Dokumentmerkmal hat, das von RICOH ProcessDirector bereitgestellt wird.
- 4. Wählen Sie einen Datentyp (dataType) für das angepasste Datenbankmerkmal.

Beispiele sind String, Integer, IntegerNonNeg und Timestamp.

- 5. Für Datenbankmerkmale:
	- 1. Wählen Sie einen Datenbanktyp (dbType) aus.

Für den Datentyp String sind die Datenbanktypen char, varchar undlong varchar.

Für den Datentyp Integer sind die Datenbanktypen smallint, bigint und integer.

Für den Datentyp Timestamp ist der Datenbanktyp Timestamp.

- 2. Optional: Wählen Sie die Zugriffsebene, die Benutzer für das angepasste Dokumentmerkmal haben:
	- attrWriteAdmin

Mitglieder der Administrator-Sicherheitsgruppe haben Schreibzugriff. Mitglieder der Sicherheitsgruppen Überwachung, Bediener und Supervisor haben Lesezugriff.

## • attrWriteAdminSuper

Supervisoren und Administratoren haben Schreibzugriff. Überwachung und Bediener haben Lesezugriff.

## • attrWriteAdminSuperOper

Bediener, Supervisoren und Administratoren haben Schreibzugriff. Überwachung hat Lesezugriff.

Wenn Sie keine Zugriffsebene festlegen, haben Administratoren Schreibzugriff. Überwachung, Bediener und Supervisoren haben Lesezugriff.

#### **Minweis**

- Wenn Sie Ihre eigenen Sicherheitsgruppen erstellt haben, erhalten diese denselben Zugriff auf angepasste Dokumentmerkmale wie die RICOH ProcessDirector-Sicherheitsgruppen, die Sie zum Erstellen Ihrer Gruppen kopiert haben.
- 3. Wählen Sie eine Kurzbeschriftung.

Die Kurzbeschriftung wird in den Spaltenüberschriften der Tabelle angezeigt.

Definieren Sie beispielsweise ein angepasstes Dokumentmerkmal mit der Kurzbeschriftung Kontonr.

4. Wählen Sie eine Beschreibung.

Die Benutzeroberfläche zeigt die Beschreibung als Hilfe für das angepasste Dokumentmerkmal an.

Definieren Sie beispielsweise ein angepasstes Dokumentmerkmal mit der Beschreibung Kontonummer des Kunden.

- 6. Bearbeiten Sie die Dokumentmerkmalkonfigurationsdatei:
	- Wenn Sie ein angepasstes Dokumentmerkmal zum ersten Mal definieren, erstellen Sie eine Kopie der mitgelieferten Beispieldatei. Gehen Sie in folgendes Verzeichnis:
		- /aiw/aiw1/samples/config unter AIX und Linux
		- C:\aiw\aiw1\samples\config unter Windows
	- Wenn Sie weitere Dokumentmerkmale definieren, erstellen Sie eine Kopie der aktiven Datei. Gehen Sie in folgendes Verzeichnis:
		- /aiw/aiw1/config unter AIX und Linux
		- C:\aiw\aiw1\config unter Windows
- 7. Kopieren Sie die Datei docCustomDefinitions.xml in ein Arbeitsverzeichnis und bearbeiten Sie die Datei.

Bewahren Sie eine Sicherungskopie der bearbeiteten Datei zu Wiederherstellungszwecken auf.

Diese Zeilen fügen beispielsweise zwei Datenbankdokumentmerkmale mit dem Datenbanknamen Doc.Custom.AccountNumber und Doc.Custom.StatementDate zu folgender Datei hinzu:

<docProperty name="Doc.Custom.AccountNumber"

```
datatype="String"
  dbType="varchar (32)"
   access="attrWriteAdmin"
  shortCaption="Acount number"
  caption="Account number"
  description="Customer account number"/>
<docProperty name="Doc.Custom.StatementDate"
  datatype="Timestamp"
  dbType="Timestamp"
  access="attrWriteAdmin"
   shortCaption="Statement date"
  caption="Statement date"
  description="The date the statement was created"/>
```
**J** Hinweis

• Die Zeile name legt den Datenbanknamen fest. Die Zeile caption legt den Benutzerschnittstellennamen fest.

Diese Zeilen fügen zwei eingeschränkte Dokumentmerkmale mit den internen Namen Doc. Custom.SSNumber und Doc.Custom.CheckAmt zu folgender Datei hinzu:

<limitedProperties>

```
<docProperty name="Doc.Custom.SSNumber"
  datatype="String"
  caption="Social Security number"/>
<docProperty name="Doc.Custom.CheckAmt"
  datatype="String"
  caption="Check total"/>
```
</limitedProperties>

- 8. Verwenden Sie einen XML-Editor zum Überprüfen der Syntax.
- 9. Kopieren Sie die bearbeitete Datei in folgendes Verzeichnis:
	- /aiw/aiw1/config/docCustomDefinitions.xml (AIX und Linux)
	- C:\aiw\aiw1\config\docCustomDefinitions.xml (Windows)
- 10. Um neue Dokumentmerkmale auf der Benutzeroberfläche ordnungsgemäß anzeigen zu lassen, bearbeiten Sie die Datei docCustomDefinitions.properties für eine oder mehrere Sprachen. Wenn Sie in dieser Datei keine Bezeichnungen für die neuen Merkmale definieren, sehen Sie nur Datenbanknamen für die Merkmale auf der Benutzeroberfläche. Weitere Informationen finden Sie unter Angepasste [Dokumentmerkmale](#page-25-0) in mehr als einer Sprache [benennen,](#page-25-0) Seite 24 für die Schritte zum Bearbeiten der Datei.
- 11. Stellen Sie RICOH ProcessDirector die definierten angepassten Dokumentmerkmale zur Verfügung:
	- 1. Führen Sie das Dienstprogramm docCustom aus.

Wenn Sie das Dienstprogramm docCustom das erste Mal ausführen, erstellt es das Feature Custom Document Properties und fügt es dem Feature Manager hinzu. Wenn Sie das Dienstprogramm erneut ausführen, wird ein aktualisiertes Feature Custom Document Properties zum Feature Manager hinzugefügt.

- 2. Verwenden Sie den Feature Manager, um das Feature Custom Document Properties zu installieren oder zu aktualisieren.
- 12. Laden Sie die aktualisierten RICOH ProcessDirector-Dokumentmerkmale in das Tool, das Sie zum Konfigurieren von Dokumentmerkmalen verwenden:
	- Wenn Sie über das PDF-Dokument-Unterstützung-Feature verfügen, dann laden Sie RICOH ProcessDirector-Dokumentmerkmale in RICOH ProcessDirector-Plugin für Adobe Acrobat. Weitere Informationen finden Sie im entsprechenden Thema im Information Center.
	- Wenn Sie über das AFP-Unterstützung-Feature verfügen, verwenden Sie eine der folgenden Methoden, um RICOH Visual Workbench zu starten:
		- Starten Sie RICOH Visual Workbench über denRICOH ProcessDirector-Server.
		- Ersetzen Sie die RICOH Visual Workbench-Anwendung auf Ihrem Desktop:
			- ♦ Löschen Sie die Datei VisualWorkbench.zip und alle nicht extrahierten Dateien.
			- ♦ Laden Sie die Datei VisualWorkbench.zip von der RICOH ProcessDirector-Benutzeroberfläche herunter.
			- ♦ Entpacken Sie die Datei und starten Sie die neue RICOH Visual Workbench-Desktopanwendung.

Die Dokumentmerkmale werden automatisch geladen.

# <span id="page-25-0"></span>Angepasste Dokumentmerkmale in mehr als einer Sprache benennen

Um Benutzerschnittstellennamen und beschreibende Informationen für Ihre angepassten Dokumentmerkmale in mehr als einer Sprache zu definieren, bearbeiten Sie eine sprachspezifische Version der Datei docCustomDefinitions.properties für jede Sprache. Nachdem Sie Ihre angepassten Dokumentmerkmale aktualisiert haben, zeigt RICOH ProcessDirector die Benutzerschnittstellennamen und beschreibenden Informationen für die angepassten Dokumentmerkmale in jeder Sprache an.

In einer Umgebung mit einer Sprache besteht die bevorzugte Methode zur Definierung von Benutzeroberflächentext für angepasste Dokumenteneigenschaften in der Verwendung der Attribute Beschriftung und Beschreibung für das docProperty-Element in der Datei docCustomDefinitions. xml. Wenn Sie nur eine Sprache (Englisch oder eine andere Sprache) verwenden und alle Beschreibungstexte für angepasste Dokumentenmerkmale in der Datei docCustomDefinitions.xml definiert sind, bearbeiten Sie die Datei docCustomDefinitions.properties nicht.

Weitere Informationen zum Format der Datei docCustomDefinitions.properties finden Sie unter Datei [docCustomDefinitions.properties,](#page-49-0) Seite 48.

So benennen Sie angepasste Dokumentmerkmale in mehr als einer Sprache:

- 1. Erstellen Sie eine Arbeitskopie der Datei docCustomDefinitions.properties für jede Sprache:
	- Wenn Sie angepasste Dokumentmerkmale zum ersten Mal in mehr als einer Sprache benennen, erstellen Sie eine Kopie der Musterdatei docCustomDefinitions.properties für jede Sprache außer Ihrer Standardsprache. Wechseln Sie in dieses Verzeichnis:
		- /aiw/aiw1/samples/config unter AIX und Linux

– C:\aiw\aiw1\samples\config unter Windows

Kopieren Sie die Datei docCustomDefinitions.properties in ein Arbeitsverzeichnis.

Benennen Sie jede Datei wie folgt: docCustomDefinitions\_Sprache.properties. Beispiel:

- docCustomDefinitions\_de.properties (Deutsch)
- docCustomDefinitions\_en.properties (Englisch)
- docCustomDefinitions\_es.properties (Spanisch)
- docCustomDefinitions\_fr.properties (Französisch)
- docCustomDefinitions\_it.properties (Italienisch)
- docCustomDefinitions\_ja.properties (Japanisch)
- docCustomDefinitions\_pt.properties (Portugiesisch (Brasilien))

#### **Wichtig**

- Erstellen Sie keine Datei docCustomDefinitions\_Sprache.properties für Ihre Standardsprache.
- Vergewissern Sie sich, dass sich jede Datei im Besitz des RICOH ProcessDirector-Systembenutzers und der entsprechenden Gruppe befindet (aiw1 und aiwgrp1 sind die Standardwerte).
- Wenn Sie zusätzliche Dokumentmerkmale in mehr als einer Sprache benennen, navigieren Sie zu diesem Verzeichnis:
	- /aiw/aiw1/config unter AIX und Linux
	- C:\aiw\aiw1\config unter Windows

Kopieren Sie jede Datei docCustomDefinitions\_Sprache.properties in ein Arbeitsverzeichnis.

2. Bearbeiten Sie jede Datei, um Ihre neue angepasste Dokumentmerkmale hinzuzufügen.

Der Eintrag für jedes angepasste Dokumentmerkmal hat drei Zeilen:

- Kurzbeschriftung
- Benutzerschnittstellenname
- Beschreibung

Diese Zeilen fügen zwei angepasste Dokumentmerkmale mit dem Datenbanknamen Doc. Custom.AccountNumber und Doc.Custom.StatementDate zur Datei docCustomDefinitions\_es.properties hinzu:

```
Doc.Custom.AccountNumber.Short=Kontonummer
```

```
Doc.Custom.AccountNumber=Kontonummer
```

```
Doc.Custom.AccountNumber.Description=Kontonummer des Kunden
```

```
Doc.Custom.StatementDate.Short=Abrechnungsdatum
```
Doc.Custom.StatementDate=Abrechnungsdatum

Doc.Custom.StatementDate.Description=Abrechnungsdatum Beschreibung

Bewahren Sie eine Sicherungskopie jeder bearbeiteten Datei zu Wiederherstellungszwecken auf.

3. Wenn Sie die Datei nicht im Latin-1- oder Unicode-Format erstellt haben, führen Sie das Dienstprogramm native2ascii aus, um die Datei in das Unicode Latin-1-Format zu konvertieren.

- Unter AIX und Linux befindet sich das Dienstprogramm native2ascii in dem Verzeichnis /opt/infoprint/ippd/jre/bin.
- Unter Windows befindet sich das Dienstprogramm native2ascii.exe in dem Verzeichnis C: \Program Files\Ricoh\ProcessDirector\jre\bin.

Weitere Informationen finden Sie unter Hinweise bei Systemen mit mehreren [Sprachen,](#page-28-0) Seite 27.

4. Stellen Sie sicher, dass jede Datei docCustomDefinitions\_Sprache.properties das ISO-8859-1-Zeichencodierungsformat (codepage) verwendet.

Wenn Ihre Dateien ein anderes Format verwenden, z. B. Shift JIS oder UTF-8, konvertieren Sie diese in das ISO-8859-1-Format, bevor Sie sie im Konfigurationsverzeichnis ablegen.

- 5. Kopieren Sie jede bearbeitete Datei in das Konfigurationsverzeichnis:
	- /aiw/aiw1/config unter AIX und Linux
	- C:\aiw\aiw1\config unter Windows

#### **Wichtig**

- Löschen Sie nicht die Datei docCustomDefinitions.properties. Das System erfordert eine Datei mit diesem Namen im Konfigurationsverzeichnis.
- 6. Stellen Sie RICOH ProcessDirector die angepassten Dokumentmerkmale, die Sie in mehreren Sprachen benannt haben, zur Verfügung:
	- 1. Führen Sie das Dienstprogramm docCustom aus.

Wenn Sie das Dienstprogramm docCustom das erste Mal ausführen, erstellt es das Feature Custom Document Properties und fügt es dem Feature Manager hinzu. Wenn Sie das Dienstprogramm erneut ausführen, wird ein aktualisiertes Feature Custom Document Properties zum Feature Manager hinzugefügt.

- 2. Verwenden Sie den Feature Manager, um das Feature Custom Document Properties zu installieren oder zu aktualisieren.
- 7. Laden Sie die aktualisierten RICOH ProcessDirector-Dokumentmerkmale in das Tool, das Sie zum Konfigurieren von Dokumentmerkmalen verwenden:
	- Wenn Sie über das PDF-Dokument-Unterstützung-Feature verfügen, dann laden Sie RICOH ProcessDirector-Dokumentmerkmale in RICOH ProcessDirector-Plugin für Adobe Acrobat. Weitere Informationen finden Sie im entsprechenden Thema im Information Center.
	- Wenn Sie über das AFP-Unterstützung-Feature verfügen, verwenden Sie eine der folgenden Methoden, um RICOH Visual Workbench zu starten:
		- Starten Sie RICOH Visual Workbench über denRICOH ProcessDirector-Server.
		- Ersetzen Sie die RICOH Visual Workbench-Anwendung auf Ihrem Desktop:
			- ♦ Löschen Sie die Datei VisualWorkbench.zip und alle nicht extrahierten Dateien.
			- ♦ Laden Sie die Datei VisualWorkbench.zip von der RICOH ProcessDirector-Benutzeroberfläche herunter.
			- Entpacken Sie die Datei und starten Sie die neue RICOH Visual Workbench-Desktopanwendung.

Die Dokumentmerkmale werden automatisch geladen.

# <span id="page-28-0"></span>Hinweise bei Systemen mit mehreren Sprachen

Wenn Sie in Ihrem System eine andere Sprache als Englisch verwenden oder zulassen möchten, dass Benutzer den Schnittstellentext für angepasste Dokumentenmerkmale in mehr als einer Sprache sehen können, müssen Sie ggf. folgende Aufgaben ausführen.

## **Codepage in docCustomDefinitions.xml identifizieren**

Stellen Sie sicher, dass Sie im oberen Bereich der Datei docCustomDefinitions.xml die Codepage korrekt identifizieren, damit die Datei beim Aktualisieren der Konfigurationsdateien korrekt verarbeitet werden kann. Beispiele für eine gültige Codepageangabe:

- <?xml version="1.0" encoding="UTF-8"?> (in der Musterdatei angegeben)
- $\langle ? \times m1 \rangle$  version="1.0" encoding="iso-8859-1"?> (Latin-1)
- <?xml version="1.0" encoding="shift\_jis"?> (Japanisch)

# **Stellen Sie sicher, dass die Dokumentmerkmaldateien im Format ISO-8859-1 gespeichert sind.**

Die docCustomDefinitions.properties- und docCustomDefinitions\_Sprache.properties-Dateien dürfen nur Latin-1-Zeichen oder Unicode-codierte Zeichen (Schreibweise \udddd) enthalten. Wenn Sie die Dateien docCustomDefinitions.properties- und docCustomDefinitions\_Sprache.properties in einem anderen Format erstellen (beispielweise Shift JIS oder UTF-8), müssen Sie jede Datei in ISO-8859-1 konvertieren, bevor Sie sie im Verzeichnis /aiw/aiw1/config (UNIX-basierte Betriebssysteme) oder C:\aiw\aiw1\config (Windows) ablegen. Obwohl Sie die Dateien mit einer beliebigen Methode konvertieren können, beschreibt dieser Abschnitt eine mögliche Methode: die Verwendung des Dienstprogramms native2ascii.

Das Dienstprogramm native2ascii konvertiert Text in Unicode Latin-1. Es wird mit RICOH ProcessDirector geliefert.

- Unter AIX und Linux befindet sich das Dienstprogramm native2ascii in dem Verzeichnis /opt/ infoprint/ippd/jre/bin.
- Unter Windows befindet sich das Dienstprogramm native2ascii.exe in dem Verzeichnis C: \Program Files\Ricoh\ProcessDirector\jre\bin.

Das Dienstprogramm wird auch zusammen mit dem Java Development Kit bereitgestellt, das Sie von folgender Website herunterladen können:

<http://www.oracle.com/technetwork/java/javase/downloads>

Anleitungen zur Verwendung des Dienstprogramms (für Java 6) finden Sie hier:

<http://download.oracle.com/javase/6/docs/technotes/tools/#intl>

Um beispielweise eine UTF-8-Datei namens docCustomDefinitions-UTF8.properties zu konvertieren, verwenden Sie folgenden Befehl:

native2ascii -encoding UTF-8 docCustomDefinitions-UTF8.properties > docCustomDefinitions.properties

# <span id="page-29-0"></span>Angepasste Dokumentmerkmale aktualisieren

Wenn Sie neue angepasste Dokumentmerkmale definieren oder angepasste Dokumentmerkmale in mehr als einer Sprache benennen, aktualisieren Sie angepasste Dokumentmerkmale, um RICOH ProcessDirector die Änderungen zur Verfügung zu stellen.

Überprüfen Sie vor der Ausführung dieser Aufgabe, ob die Syntax in der Datei docCustomDefinitions.xml korrekt ist.

So aktualisieren Sie angepasste Dokumentmerkmale:

- 1. Melden Sie sich am primären Computer als RICOH ProcessDirector-Systembenutzer an.
	- Unter Linux/AIX ist aiw1 der Standardwert.
	- Unter Windows melden Sie sich als Administrator an.
- 2. Öffnen Sie eine Befehlszeile.
- 3. Verzeichnisse wechseln.
	- Unter Linux/AIX verwenden Sie cd /aiw/aiw1/bin.
	- Unter Windows verwenden Sie cd C:\aiw\aiw1\bin.
- 4. Geben Sie diesen Befehl ein, um das Dienstprogramm auszuführen:
	- docCustom

Die EPK-Datei mit den benutzerdefinierten Dokumentmerkmalen ist erstellt und im "Feature Manager" verfügbar.

- 5. Schließen Sie die Befehlszeile.
- 6. Melden Sie sich an RICOH ProcessDirector an.
- 7. Klicken Sie auf die Registerkarte Verwaltung.
- 8. Klicken Sie im linken Teilfenster auf Utilities  $\rightarrow$  Funktionen.
- 9. Wählen Sie das Markierungsfeld für das Feature Custom Document Properties aus.
- 10. Wählen Sie in der Spalte Verfügbare Versionen für jede Funktion die Version der zu installierenden Funktionen aus.
- 11. Klicken Sie auf Installieren.
- 12. Überprüfen Sie die Informationen im Bestätigungsfenster, und klicken Sie auf OK, um fortzufahren. Die Features sind installiert; anschließend wird RICOH ProcessDirector neu gestartet, um das Installationsverfahren abzuschließen.
- 13. Klicken Sie auf VERWERFEN, um die Registerkarte "Feature Manager" im Browser zu schließen.
- 14. Überprüfen Sie, ob Ihre neuen Dokumentmerkmale im System definiert sind:
	- 1. Melden Sie sich an RICOH ProcessDirector an.
	- 2. Klicken Sie im Portlet "Dokumente" auf der Seite Hauptseite auf Nach Merkmal.
	- 3. Klicken Sie auf die Schaltfläche Bearbeiten (

4. Blättern Sie durch die Liste Merkmal, und überprüfen Sie, ob die neuen Merkmale in der Liste aufgeführt sind.

Wenn Sie über das PDF-Dokument-Unterstützung-Feature verfügen und Dokumentmerkmalnamen in RICOH ProcessDirector ändern, dann laden Sie eine neue Dokumentmerkmalliste in RICOH ProcessDirector-Plugin für Adobe Acrobat. Weitere Informationen finden Sie unter [RICOH](#page-31-0) [ProcessDirector-Dokumentmerkmale](#page-31-0) laden, Seite 30.

Wenn das AFP-Unterstützung-Feature installiert ist und Sie Dokumentmerkmalnamen in RICOH ProcessDirector ändern, dann greifen Sie auf RICOH Visual Workbench über die RICOH ProcessDirector-Benutzerschnittstelle zu. Neue Dokumentmerkmale werden in RICOH Visual Workbench geladen, wenn es auf Ihrer Workstation geöffnet wird.

# <span id="page-30-0"></span>RICOH ProcessDirector-Plugin für Adobe Acrobat installieren

Dieser Abschnitt beschreibt die Installation und Deinstallation von RICOH ProcessDirector-Plugin für Adobe Acrobat. Das Plugin ist im Feature PDF-Dokument-Unterstützung enthalten.

Vergewissern Sie sich, dass das System, auf dem RICOH ProcessDirector-Plugin für Adobe Acrobat installiert wird, die Hardware- und Softwareanforderungen erfüllt. Weitere Informationen finden Sie unter [Installation](#page-12-0) planen, Seite 11. Wenn bereits eine frühere Version von RICOH ProcessDirector-Plugin für Adobe Acrobat auf dem System installiert ist, deinstallieren Sie diese.

# <span id="page-30-1"></span>Installationsprogramm ausführen

Befolgen Sie diese Schritte, um RICOH ProcessDirector-Plugin für Adobe Acrobat mithilfe der Plugin-Installationsdatei zu installieren, die bei der Installation des PDF-Dokument-Unterstützung-Features auf den primären Computer kopiert wird.

Die im PDF-Dokument-Unterstützung-Feature enthaltene Installationsdatei wird hier abgelegt:

- Unter Windows: C:\aiw\aiw1\share\Ricoh-ProcessDirector-Plug-in-for-AdobeAcrobat-Setup.exe.
- Unter Linux oder AIX: /aiw/aiw1/share/Ricoh-ProcessDirector-Plug-in-for-AdobeAcrobat-Setup. exe.

Sie müssen die Plug-in-Installationsdatei auf den Client-Windows-Computer mit Adobe Acrobat kopieren.

So laden Sie die Installationsdatei über die RICOH ProcessDirector-Plugin für Adobe Acrobat-Benutzeroberfläche herunter:

- 1. Klicken Sie auf die Registerkarte Verwaltung.
- 2. Wählen Sie im linken Teilfenster Utilities  $\rightarrow$  Plug-in für Adobe Acrobat.
- 3. Für die Übertragung der Datei wird der standardmäßige Datei-Downloadprozess des Browsers verwendet.
- 4. Melden Sie sich auf dem Client-Windows-Computer als Administrator an. Schließen Sie alle geöffneten Programme, die Adobe Acrobat Professional, Distiller oder Reader verwenden. Viele Web-Browser verwenden Adobe Acrobat Reader. Stellen Sie also sicher, dass alle Web-Browser geschlossen sind.
- 5. Navigieren Sie zu dem Speicherort, an den Sie die Installationsdatei heruntergeladen haben, und doppelklicken Sie auf die Datei.
- 6. Optional: Setupinformationen, einschließlich der Hardware- und Softwareanforderungen, erhalten Sie, wenn Sie auf Setup Guide klicken.

Adobe Acrobat muss während des Installationsvorgangs geschlossen sein. Drucken Sie diese Anweisungen aus, falls Sie sie während der Installation ansehen möchten.

- 7. Befolgen Sie die Anweisungen, um die Installation abzuschließen.
- 8. Abhängig von Ihrer Konfiguration werden Sie möglicherweise vom Installationsprogramm gebeten, einige Microsoft-Bibliotheken zu aktualisieren.
- 9. Überprüfen Sie die Installation, indem Sie eine PDF-Datei mit Adobe Acrobat öffnen. Die Acrobat-Menüleiste sollte das Ricoh-Menü enthalten.

Wenn das Ricoh-Menü beim Öffnen von Adobe Acrobat nicht angezeigt wird, überprüfen Sie die Standardwerte für einige Adobe-Einstellungen:

- 1. Klicken Sie auf Bearbeiten  $\rightarrow$  Einstellungen  $\rightarrow$  Allgemein.
- 2. Vergewissern Sie sich, dass im Abschnitt Anwendungsstart nicht die Option Nur zertifizierte Zusatzmodule verwenden ausgewählt ist.
- 3. Klicken Sie auf Bearbeiten  $\rightarrow$  Einstellungen  $\rightarrow$  Sicherheit (Erweitert).
- 4. Im Abschnitt Sandbox-Schutz sehen Sie möglicherweise eine Option mit der Bezeichnung Geschützten Modus beim Start aktivieren (Vorschau). Stellen Sie sicher, dass diese Option nicht ausgewählt ist.

Bevor Sie das Plugin zum ersten Mal verwenden, um PDF-Dateien zu erweitern, starten Sie Adobe Acrobat, und klicken Sie auf **Ricoh → Hilfe**. Informieren Sie sich über Voreinstellungen, das Laden von Dokumentmerkmalen und das Hinzufügen des Plugin-Symbols zur Acrobat-Schnellstartleiste. In diesen Hilfethemen erfahren Sie, wie Sie das Plugin an Ihre Umgebung anpassen können.

# <span id="page-31-0"></span>RICOH ProcessDirector-Dokumentmerkmale laden

Wenn Sie RICOH ProcessDirector-Plugin für Adobe Acrobat verwenden möchten, um Text in einer PDF-Datei als RICOH ProcessDirector-Dokumentmerkmal zu definieren, müssen Sie die Liste der RICOH ProcessDirector-Dokumentmerkmale importieren.

Sie müssen diesen Vorgang ausführen:

- Nach der Installation von RICOH ProcessDirector-Plugin für Adobe Acrobat.
- Nachdem Änderungen an den Merkmaldefinitionsdateien vorgenommen worden sind, haben Sie das Dienstprogramm docCustom ausgeführt und das Feature Custom Document Properties installiert oder aktualisiert.
	- 1. Schließen Sie Adobe Acrobat Professional.
	- 2. Rufen Sie die Datei definitions.zip aus diesem Verzeichnis auf dem RICOH ProcessDirector-Server ab, der Ihre PDF-Dateien verarbeitet:
		- Unix-Systeme: /aiw/aiw1/share
		- Windows: C:\aiw\aiw1\share

Diese Datei wird erzeugt, wenn Sie eine der Dokumentenverarbeitungsfunktionen installieren, und wird aktualisiert, wenn Sie das Dienstprogramm docCustom ausführen und das Feature Custom Document Properties installieren oder aktualisieren.

Die Datei definitions.zip wird heruntergeladen, wenn Sie das Plug-in-Installationsprogramm über die Registerkarte Administration herunterladen. Nachdem Sie Änderungen an Ihren benutzerdefinierten Dokumentmerkmalen vorgenommen haben, müssen Sie die Datei definitions.zip manuell herunterladen.

3. Legen Sie im System, in dem Sie RICOH ProcessDirector-Plugin für Adobe Acrobat installiert haben, die Datei definitions.zip im Verzeichnis <user\_home\_directory\AppData> \Roaming\InfoPrint\InfoPrintPlugin\ ab.

Ersetzen Sie bei <user\_home\_directory\AppData> den Namen des Ausgangsverzeichnisses für Anwendungsdaten durch den aktuellen Benutzer.

### **D**Hinweis

- Sie können das Anwendungsdatenverzeichnis für den aktuellen Benutzer anzeigen, indem Sie in Windows auf Ausführen klicken, in der Befehlszeile %appdata% eingeben und auf OK klicken.
- 4. Starten Sie Adobe Acrobat Professional neu und klicken Sie auf **Ricoh → Auswählen**, um RICOH ProcessDirector-Plugin für Adobe Acrobat zu aktivieren. Die Liste der RICOH ProcessDirector-Dokumentmerkmale in der Datei definitions.zip wird automatisch in die Bereiche des Plugin importiert, die Dokumentmerkmale verwenden.

Die Datei definitions.zip enthält Dokumentmerkmale und eingeschränkte Dokumentmerkmale. Eingeschränkte Dokumentmerkmale werden nicht in einer Datenbank gespeichert, jedoch in den Dokumentmerkmaldateien, in denen dieses Merkmal enthalten ist. Weitere Informationen zu beiden Merkmaltypen finden Sie in den Kapiteln zu Dokumentmerkmalen im Informationszentrum, z. B. im Kapitel zum Bearbeiten der Dokumentmerkmalmusterschablone.

# <span id="page-32-0"></span>Medienobjekte laden

Laden Sie nach der Installation von RICOH ProcessDirector-Plugin für Adobe Acrobat die Medienobjekte von RICOH ProcessDirector. Nachdem Sie diese geladen haben, können Sie sie dazu verwenden, Medien- und Endbearbeitungsoptionen für bestimmte Seiten in einer PDF-Datei zu definieren.

Nach allen Änderungen an RICOH ProcessDirector-Medienobjekten führen Sie diese Aufgabe aus, um sie in RICOH ProcessDirector-Plugin für Adobe Acrobat zu laden.

So laden Sie Medienobjekte:

- 1. Schließen Sie Adobe Acrobat Professional.
- 2. Gehen Sie auf dem primären RICOH ProcessDirector-Server in dieses Verzeichnis:
	- /aiw/aiw1/share unter AIX und Linux
	- C:\aiw\aiw1\share unter Windows
- 3. Kopieren Sie die Datei media.zip in das Verzeichnis <user\_home\_directory\AppData> \Roaming\InfoPrint\InfoPrintPlugin\ auf dem System, in dem Sie RICOH ProcessDirector-Plugin für Adobe Acrobat installiert haben.

Ersetzen Sie bei <user\_home\_directory\AppData> den Namen des Ausgangsverzeichnisses für Anwendungsdaten durch den aktuellen Benutzer.

#### **B** Hinweis

- Sie können das Anwendungsdatenverzeichnis für den aktuellen Benutzer anzeigen, indem Sie in Windows auf Ausführen klicken, in der Befehlszeile %appdata% eingeben und auf OK klicken.
- Wenn das Verzeichnis sowohl die Datei media.xml als auch die Datei media.zip enthält, verwendet RICOH ProcessDirector-Plugin für Adobe Acrobat die Datei media.zip zum Laden der Medienobjekte.
- Die Mediendateien werden nicht heruntergeladen, wenn Sie das Plug-in-Installationsprogramm über die Registerkarte Administration herunterladen.
- 4. Starten Sie Adobe Acrobat Professional neu, und klicken Sie auf Ricoh  $\rightarrow$  Auswählen.

Die Medienobjekte stehen nun in RICOH ProcessDirector-Plugin für Adobe Acrobat für die Festlegung der Medien- und Endbearbeitungsoptionen bereit.

Wenn Ihr RICOH ProcessDirector-System das Vorgedruckte Formulare austauschen-Feature beinhaltet, stehen auch die elektronischen Formulare für die Festlegung der Medienobjekte bereit.

# <span id="page-33-0"></span>RICOH ProcessDirector-Plugin für Adobe Acrobat deinstallieren

Wenn Sie RICOH ProcessDirector-Plugin für Adobe Acrobat deinstallieren möchten, verwenden Sie hierzu Ihre systemeigene Methode zum Entfernen von Programmen.

So deinstallieren Sie RICOH ProcessDirector-Plugin für Adobe Acrobat:

- 1. Schließen Sie alle Instanzen von Adobe Acrobat.
- 2. Melden Sie sich bei Windows mit Administrator-Berechtigung an.
- 3. Suchen Sie RICOH ProcessDirector-Plugin für Adobe Acrobat in der Liste Ihrer installierten Programme.
- 4. Wählen Sie das Programm aus, und entfernen Sie es.

# <span id="page-34-0"></span>4. Reference

- •Prüfliste für Installation und [Konfiguration](#page-34-1)
- •Datei [docCustomDefinitions.xml](#page-35-0)
- •Datei [docCustomDefinitions.properties](#page-49-0)
- [•Dokumentmerkmalschablonendatei](#page-50-0)
- [•Dokumentmerkmaldatei](#page-51-0)
- [•Merkmalbedingungsdatei](#page-53-0)

Dieser Abschnitt enthält Formatinformationen und Beispiele für Konfigurationsdateien.

# <span id="page-34-1"></span>Prüfliste für Installation und Konfiguration

Diese Prüfliste kann bei der Planung der Installation und Konfiguration hilfreich sein.

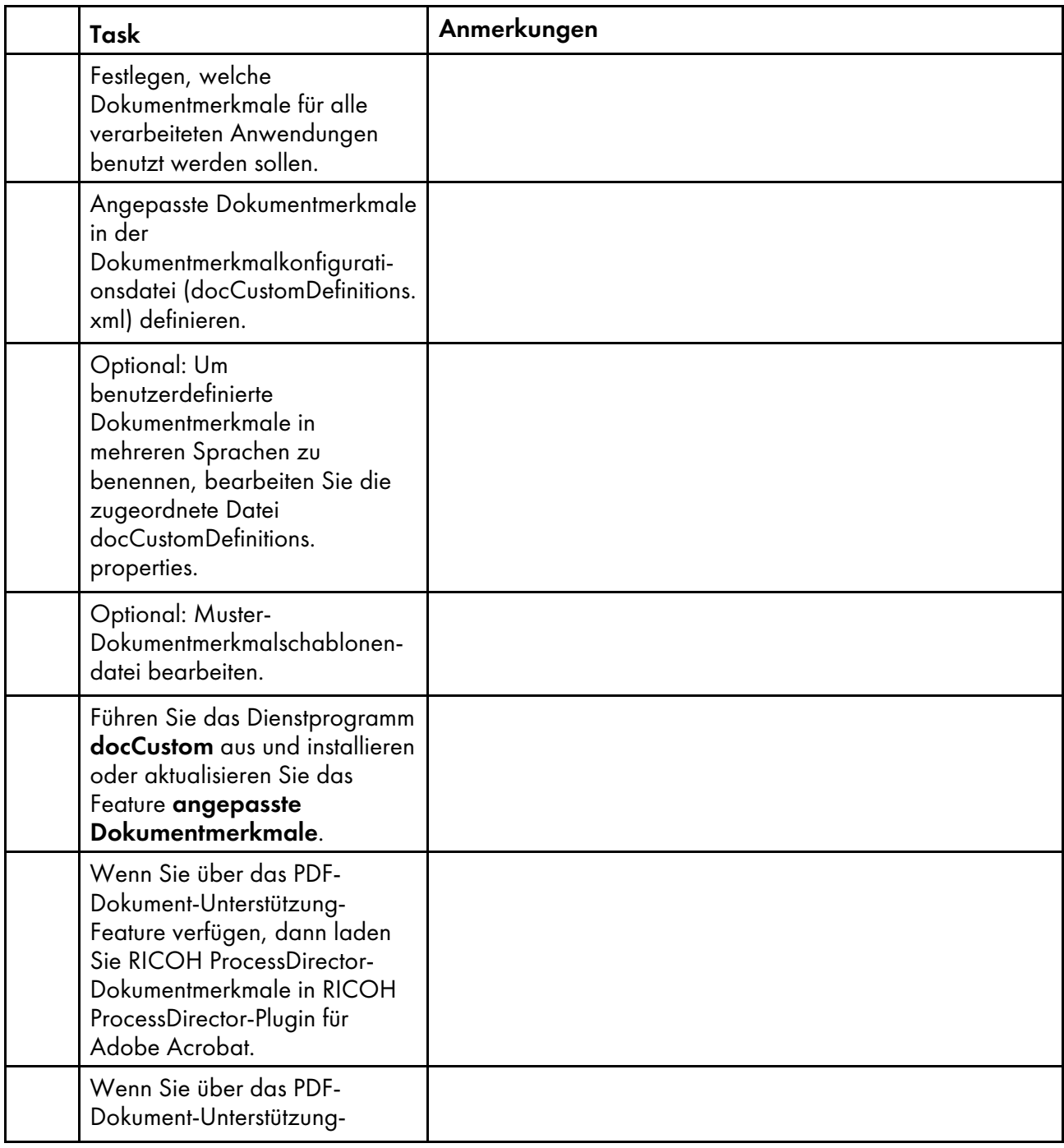

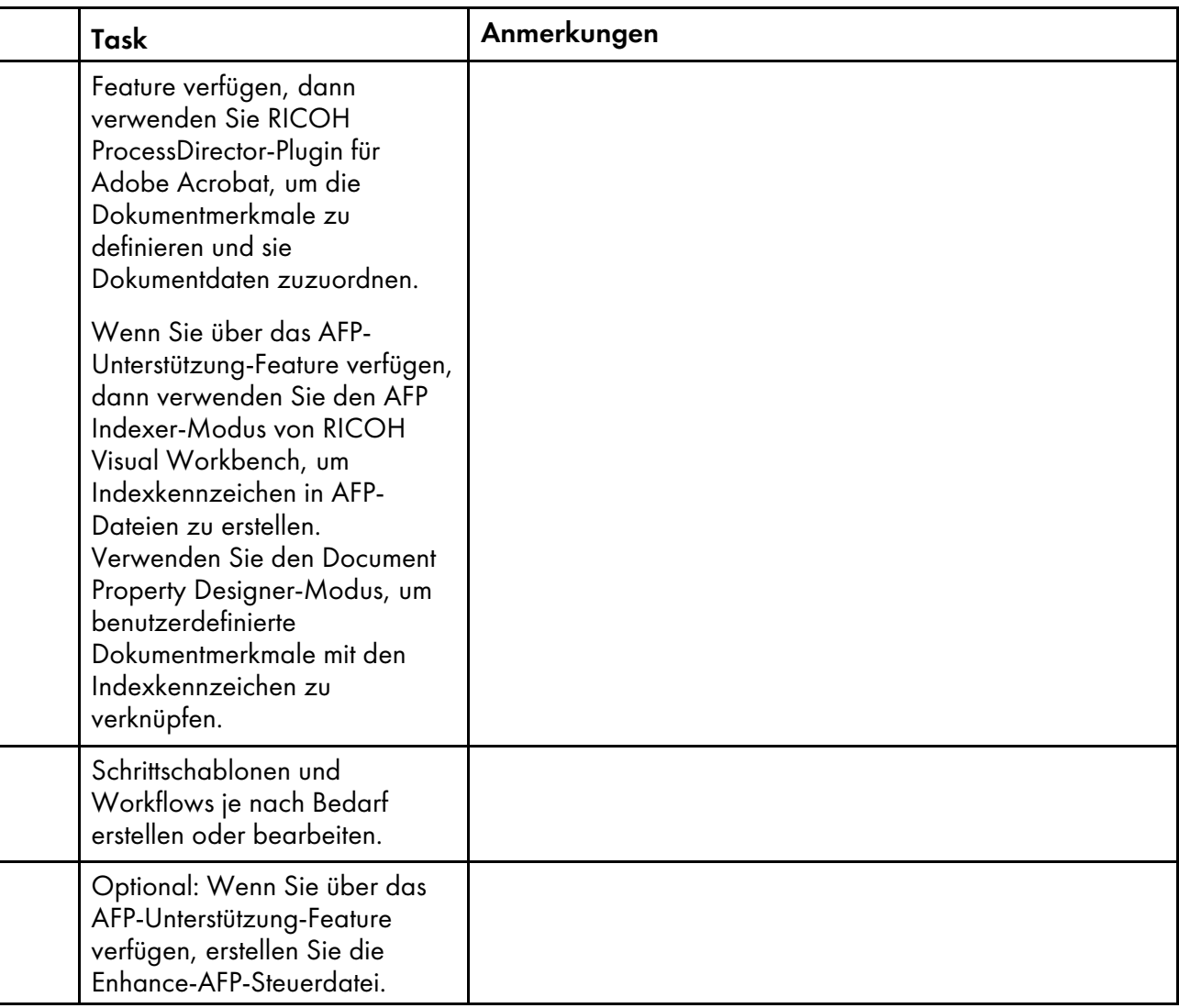

# <span id="page-35-0"></span>Datei docCustomDefinitions.xml

Die Dokumentmerkmalkonfigurationsdatei (docCustomDefinitions.xml) definiert die Merkmale, die zum Verwalten von Dokumenten benutzt werden. Der Installationsprozess speichert eine Musterdatei in /aiw/aiw1/samples/config unter UNIX-basierten Betriebssystemen und in C:\aiw\aiw1\samples \config unter Windows.

#### **U** Hinweis

- Falls Sie die Datei docCustomDefinitions.xml nach der Installation von Advanced Document Pool, AFP-Unterstützung oder PDF-Dokument-Unterstützung ändern:
	- Führen Sie das Dienstprogramm docCustom aus, und installieren oder aktualisieren Sie das Feature Custom Document Properties.
	- Für das PDF-Dokument-Unterstützung-Feature laden Sie die Dokumentmerkmale in RICOH ProcessDirector-Plugin für Adobe Acrobat.
	- Für das AFP-Unterstützung-Feature greifen Sie auf RICOH Visual Workbench über die RICOH ProcessDirector-Benutzerschnittstelle zu. Neue Dokumentmerkmale werden in RICOH Visual Workbench geladen, wenn es auf Ihrer Workstation geöffnet wird.

# **Datenbankmerkmale und eingeschränkte Merkmale**

Sie können zwei Arten von Dokumentmerkmalen definieren:

- Datenbankmerkmale
- Eingeschränkte Merkmale

Sie können beide Arten von Merkmalen in einer Dokumentmerkmaldatei speichern und bearbeiten, aber in der Datenbank werden nur Datenbankmerkmale gespeichert.

Sie können mit beiden Arten von Merkmalen wie folgt arbeiten:

- Sie können die Merkmale mit Schritten in einem Workflow verwenden, um Dokumente zu gruppieren oder zu sortieren (z. B. mit der Schrittschablone SortDocuments).
- Sie können sie mit der RICOH Visual Workbench-Funktion Document Property Designer mit AFP-Indexkennzeichen verknüpfen.
- Sie können ihnen mit RICOH ProcessDirector-Plugin für Adobe Acrobat Dokumentdaten in PDF-Jobs zuordnen.
- Falls Sie das Archiv-Feature haben, können Sie sie in einem Repository speichern. Nach dem Speichern können Sie sie verwenden, um das Repository zu durchsuchen und Jobs, Dokumente und Verlaufsdaten abzurufen. Die Werte der Merkmale werden in der Registerkarte "Merkmale" angezeigt, wenn Sie in der Ergebnistabelle auf Details anzeigen klicken.
- Falls Sie das Einstellungsverwaltung-Feature haben, können Sie eine externe Einstellungsdatei verwenden, um die Werte der Merkmale festzulegen.

Auf diese Art können Sie mit Datenbankmerkmalen, aber nicht mit eingeschränkten Merkmalen arbeiten:

- Sie können sie verwenden, um im Portlet "Dokumente" auf der Seite Hauptseite der Benutzeroberfläche nach Dokumenten zu suchen.
- Wenn Sie im Portlet "Dokumente" ein Dokument auswählen, werden die Werte von Datenbankmerkmalen angezeigt.
- Sie können sie verwenden, um nach Dokumenten zu suchen, die in der Anzeigefunktion angezeigt werden sollen.
- Sie können ihre Werte in einem Job ermitteln, ihre Werte in einem anderen Job aktualisieren und die aktualisierten Werte im Originaljob verwenden.
- Falls Sie das Automatische Überprüfung- oder das Inserter-Feature haben, können Sie Datenbankmerkmale verwenden, um nach Dokumenten zum Abgleichen oder zum erneuten Drucken zu suchen.
- Wenn Sie die Erweiterungsfunktion Advanced Document Pool haben, können Sie Selektoren verwenden, um Dokumente anhand ihrer Merkmalwerte zu bearbeiten.

Eingeschränkte Merkmale bieten die folgenden Vorteile:

- Sie können die Merkmale verwenden, um die Anzeige von vertraulichen Merkmalwerten, z. B. Sozialversicherungsnummern oder Scheckbeträge, in der Benutzeroberfläche zu verhindern.
- Sie maximieren die Systemleistung. Die Manipulation von Datenbankmerkmalen kann die Leistung herabsetzen, wenn Sie eine große Anzahl von Dokumenten verarbeiten.

35

Ermitteln Sie in Zusammenarbeit mit Ihrem Kundendienst Ihre spezifischen Anforderungen in Bezug auf Datenbankmerkmale und eingeschränkte Dokumentmerkmale.

# **Abschnitte der Musterdatei**

Die Musterdatei docCustomDefinitions.xml enthält verschiedene Abschnitte. Diese Abschnitte werden in der folgenden Tabelle zusammengefasst.

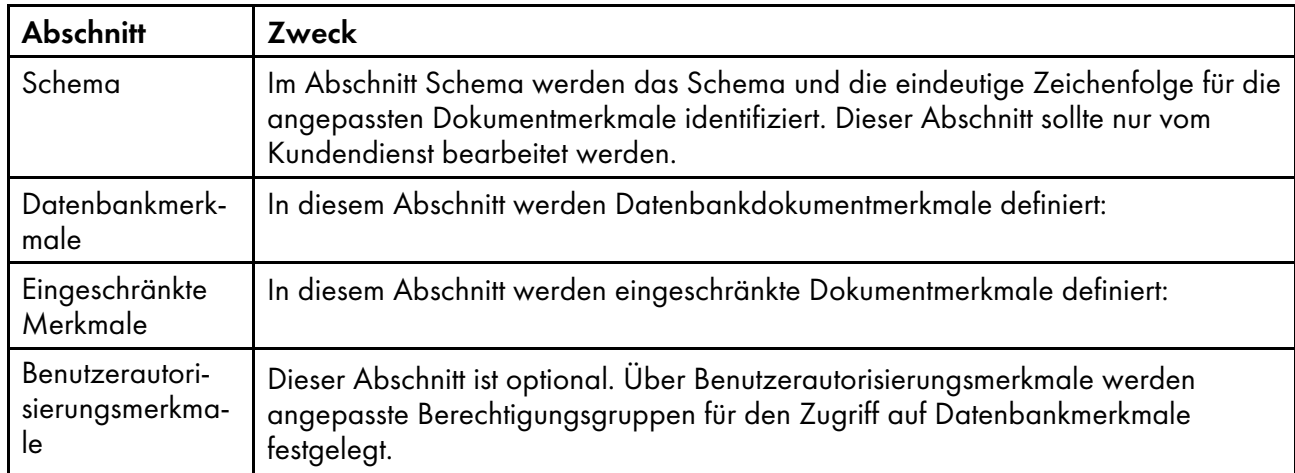

# Abschnitte in der Datei "docCustomDefinitions.xml"

## **Abschnitt "Schema"**

Der Abschnitt Schema enthält ein Element docCustomDefinitions und ein Element schema. Dieser Abschnitt sollte nur vom Kundendienst bearbeitet werden.

#### **Abschnitt "Datenbankmerkmale"**

Der Abschnitt Datenbankmerkmale enthält das Element docProperty.

#### **Hinweis**

- Definieren Sie nie ein Merkmal sowohl als Datenbankmerkmal als auch als eingeschränktes Merkmal. Dies kann zu einem nicht erwarteten Verhalten führen.
- Definieren Sie kein Dokumentmerkmal mit demselben Namen wie ein Merkmal, das von RICOH ProcessDirector automatisch definiert wird. Eine Liste finden Sie unter [Automatisch](#page-44-0) definierte [Dokumentmerkmale,](#page-44-0) Seite 43.

#### <**docProperty** >

Definiert Dokumentmerkmale in der Datenbank.

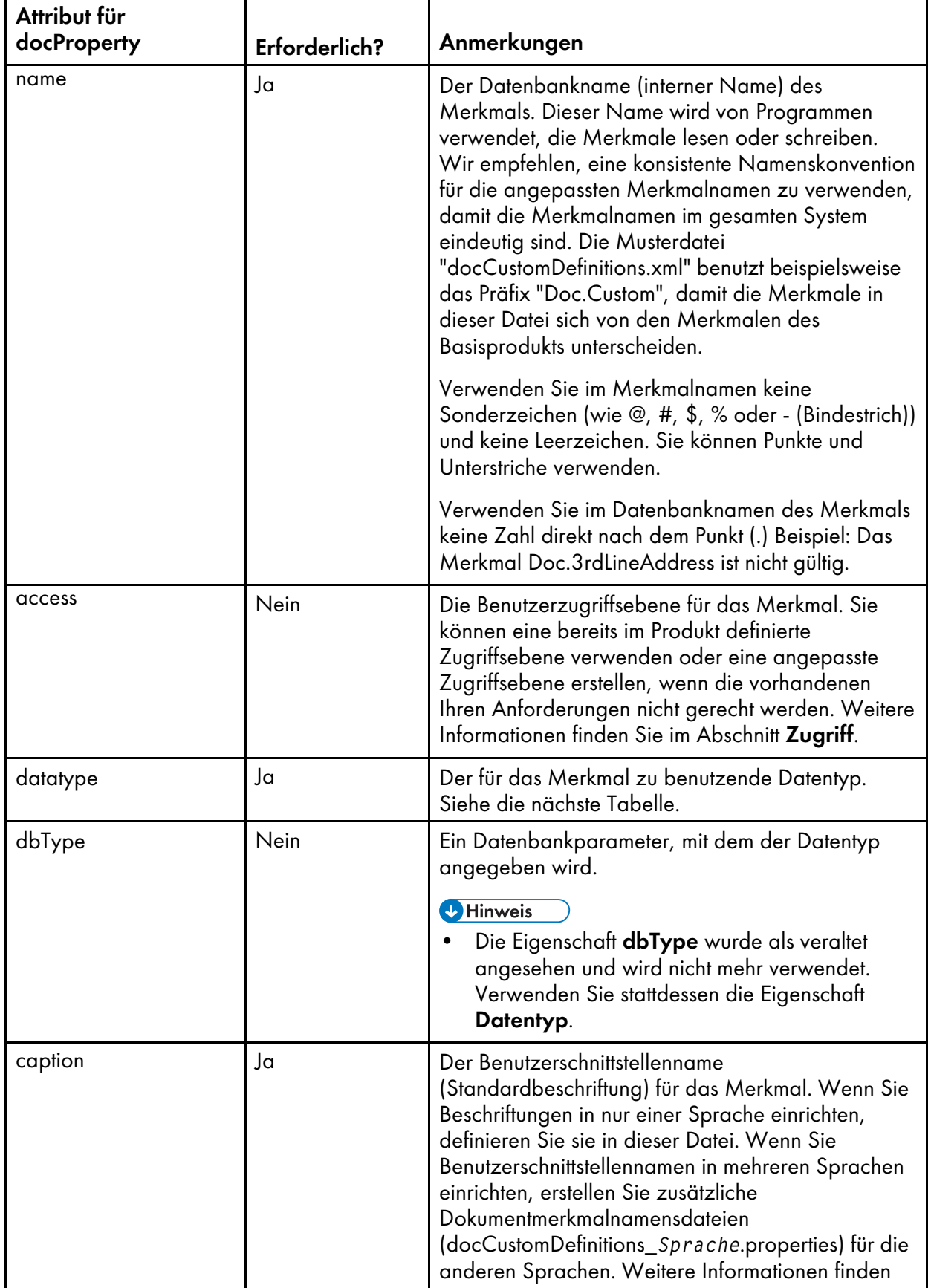

# Attribute für das Element "docProperty"

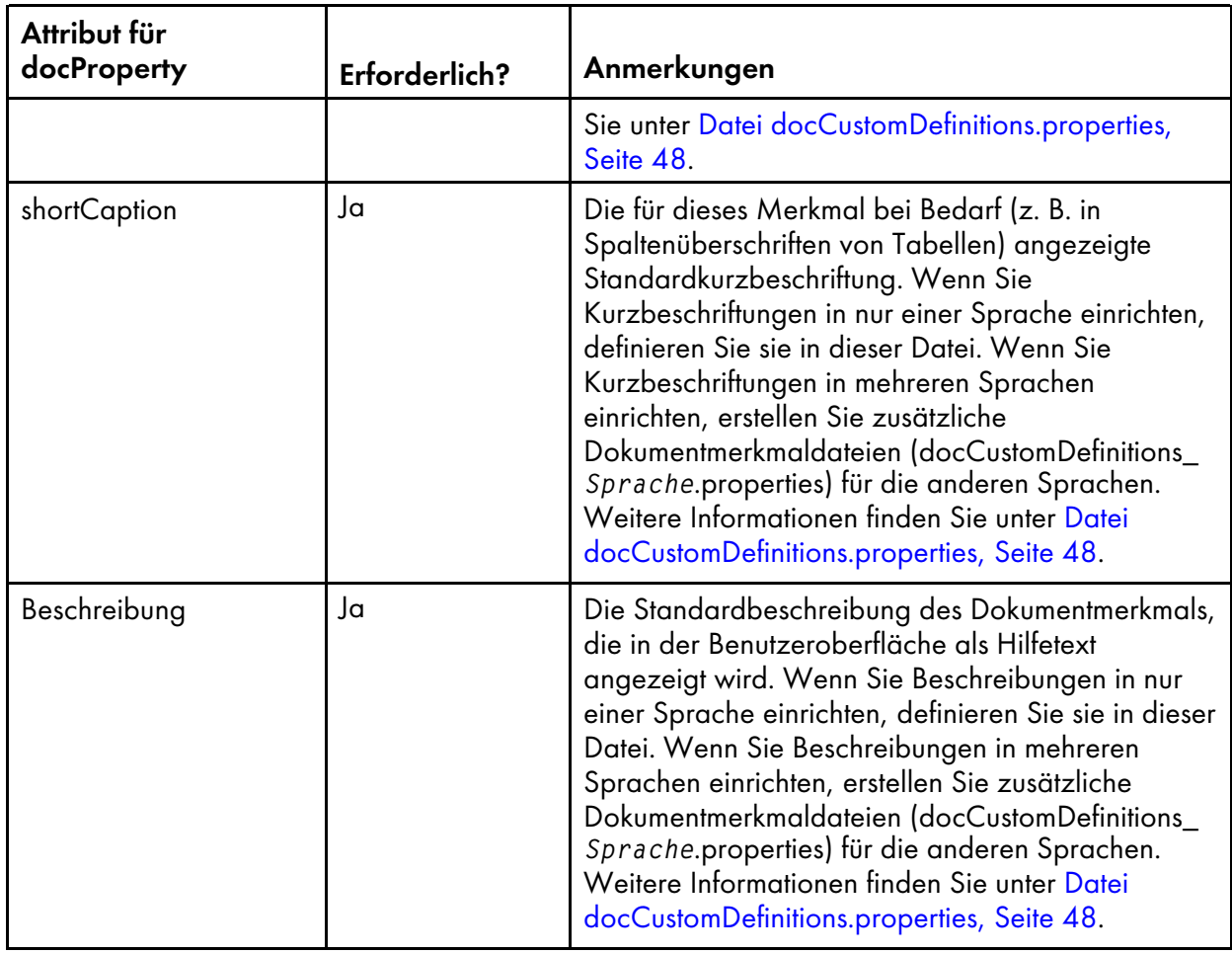

Sie können die folgenden Datentypen und Datenbanktypen bei der Definition von Merkmalen zu verwenden: Beachten Sie, dass die speicherbaren Werte neben den in dieser Tabelle aufgelisteten Überprüfungsregeln auch durch die Datenbankdefinition einschränkt werden. Beispiel: Ein Typ SMALLINT kann Ganzzahlen von 0 bis 32.767 speichern. Bei Datenbanktypwerten muss die Groß-/Kleinschreibung nicht beachtet werden.

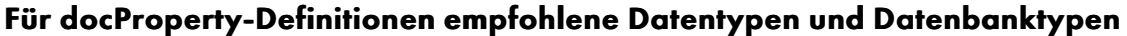

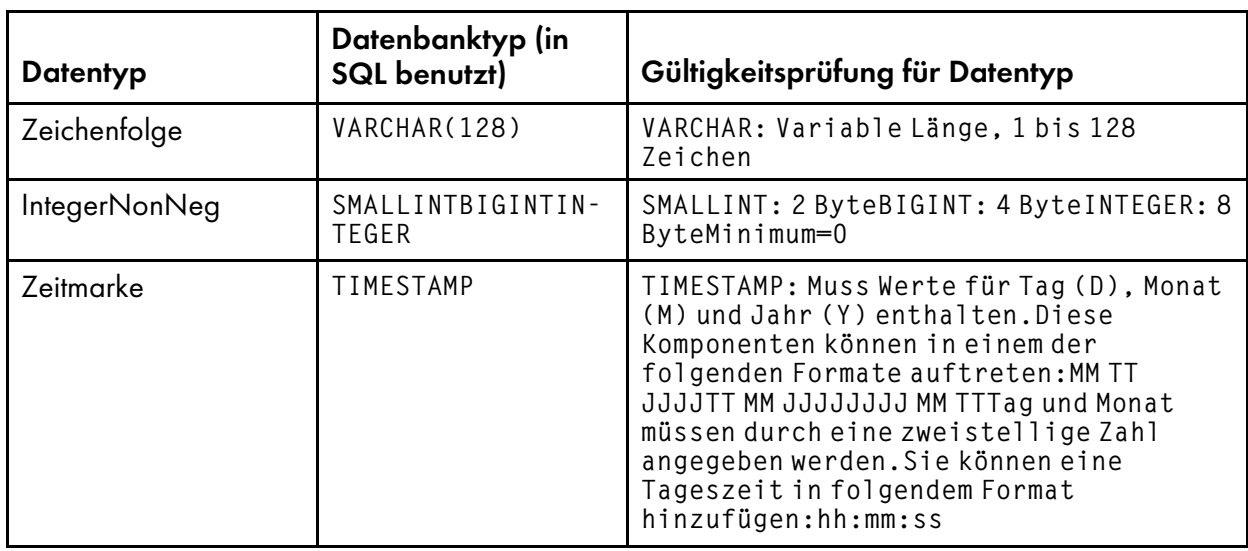

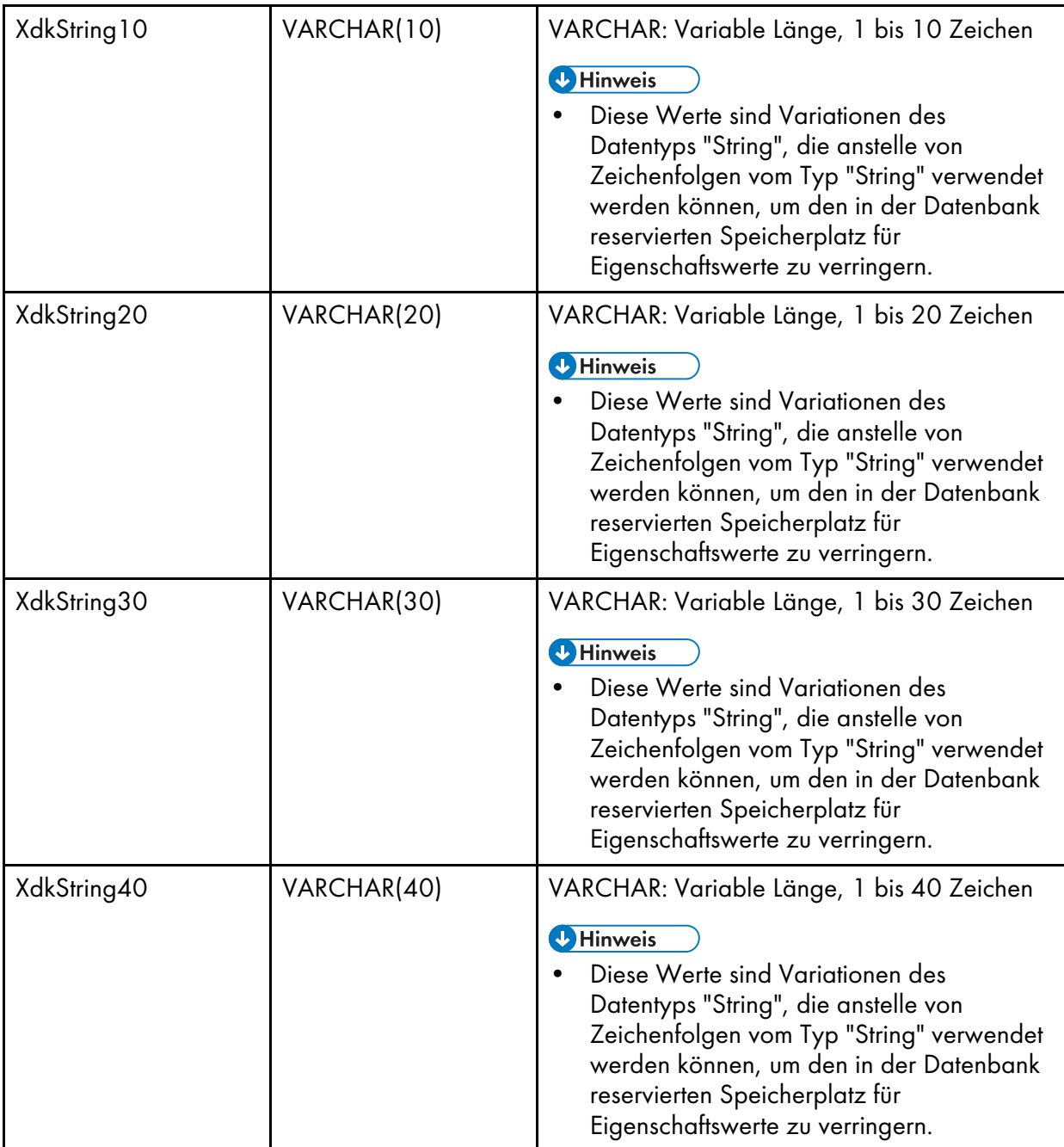

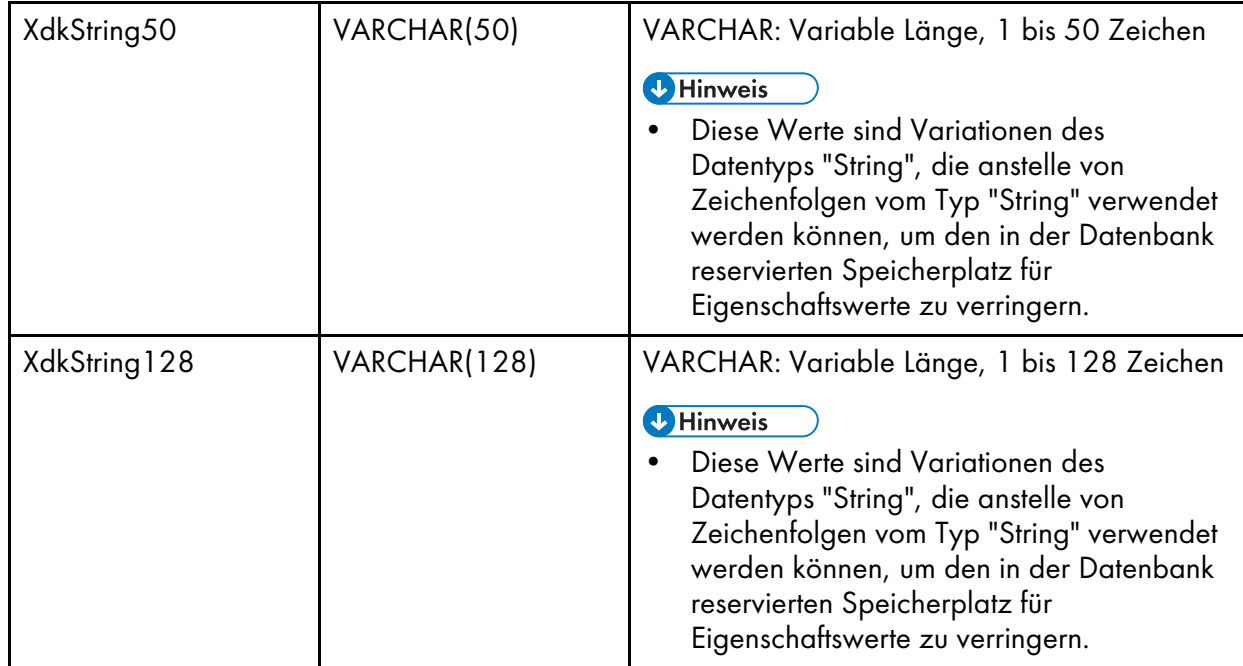

## **Abschnitt "Eingeschränkte Merkmale"**

Der Abschnitt Eingeschränkte Merkmale enthält ein oder mehrere docProperty-Elemente.

**U** Hinweis

- Definieren Sie nie ein Merkmal sowohl als Datenbankmerkmal als auch als eingeschränktes Merkmal. Dies kann zu einem nicht erwarteten Verhalten führen.
- Definieren Sie kein Dokumentmerkmal mit demselben Namen wie ein Merkmal, das von RICOH ProcessDirector automatisch definiert wird. Eine Liste finden Sie unter [Automatisch](#page-44-0) definierte [Dokumentmerkmale,](#page-44-0) Seite 43.

# <**docProperty** >

Identifiziert Dokumentmerkmale, die nur in der Dokumentmerkmaldatei, aber nicht in der Datenbank manipuliert werden.

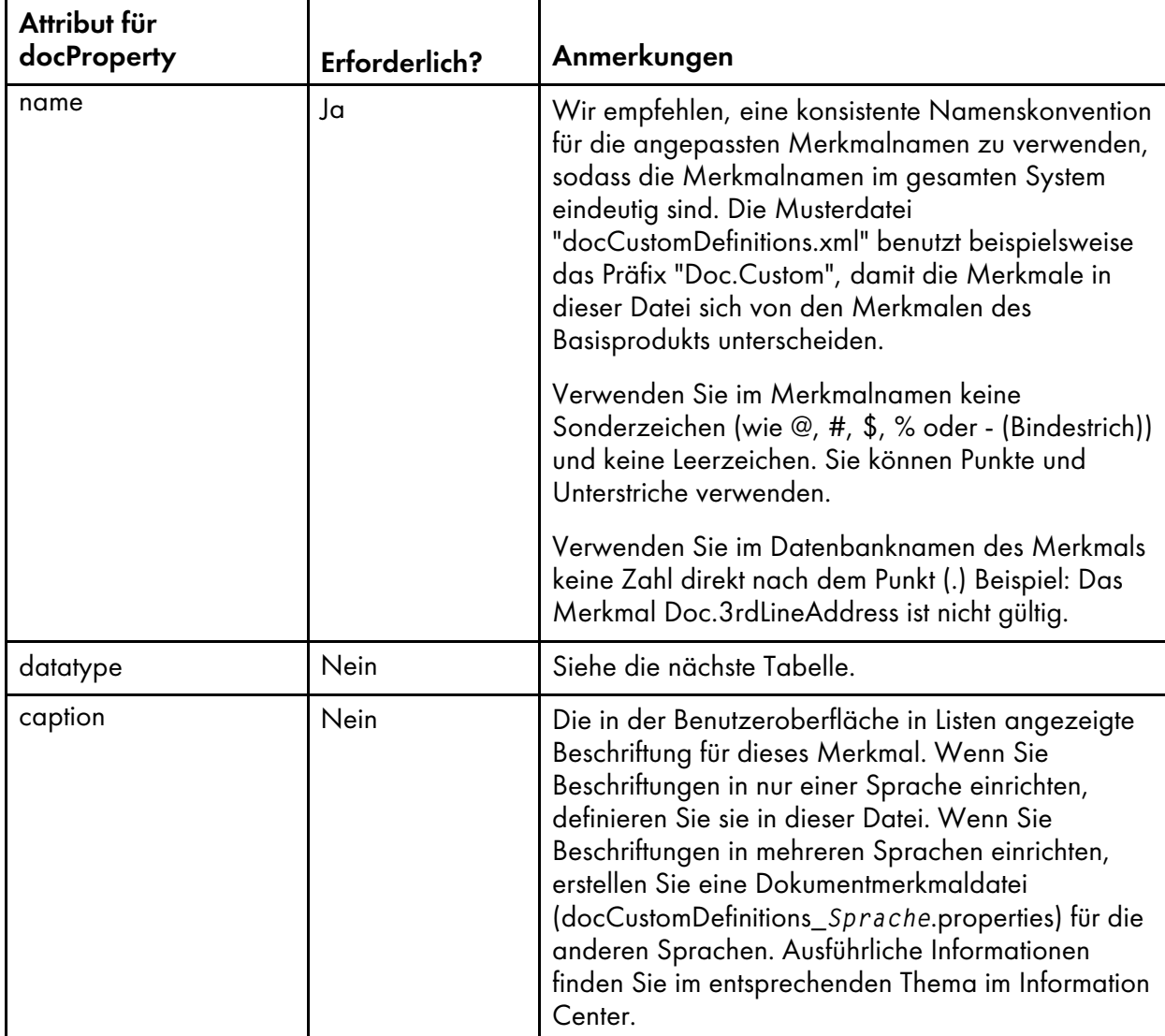

# Attribute für das Element "docProperty"

Sie können diese Datentypen in docProperty-Definitionen verwenden:

# Datentypen für das Element "docProperty"

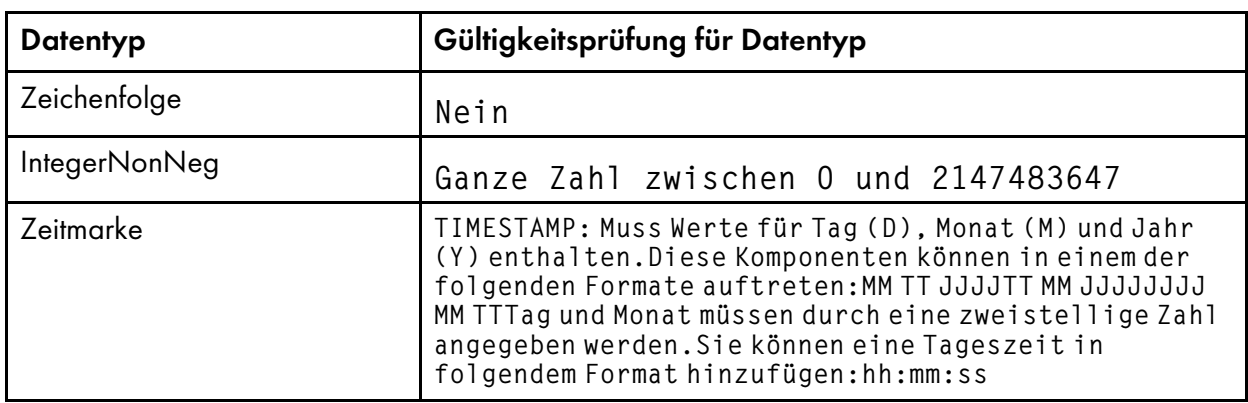

## **Abschnitt "Benutzerautorisierungsmerkmale"**

Der Abschnitt Benutzerautorisierungsmerkmale ist optional. Über Benutzerautorisierungsmerkmale werden angepasste Berechtigungsgruppen für den Zugriff auf Datenbankmerkmale festgelegt. Dieser Abschnitt enthält ein oder mehrere access-Elemente.

#### <**access** >

Wird benutzt, um die Fähigkeit zum Lesen oder Bearbeiten von angepassten Merkmalen zu definieren. Sie verwenden die Zugriffsebenen in dem Element docProperty. Sie können eine der von RICOH ProcessDirector bereitgestellten Standardsicherheitsgruppen oder aber eigene Sicherheitsgruppen verwenden. Es gibt folgende Attribute:

## Attribute für das Element "access"

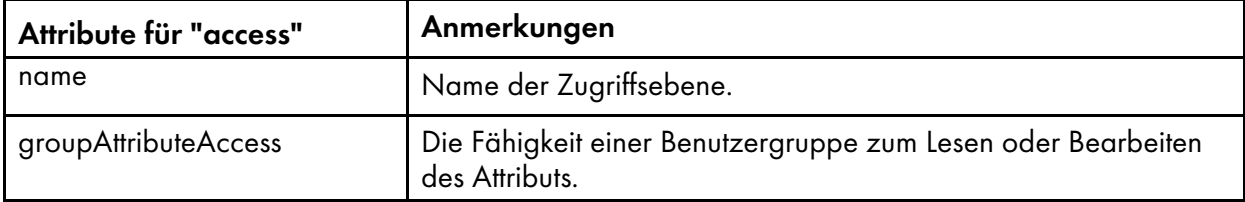

RICOH ProcessDirector stellt folgende Standardzugriffsebenen und -berechtigungen bereit:

### Standardzugriffsebenen und -berechtigungen

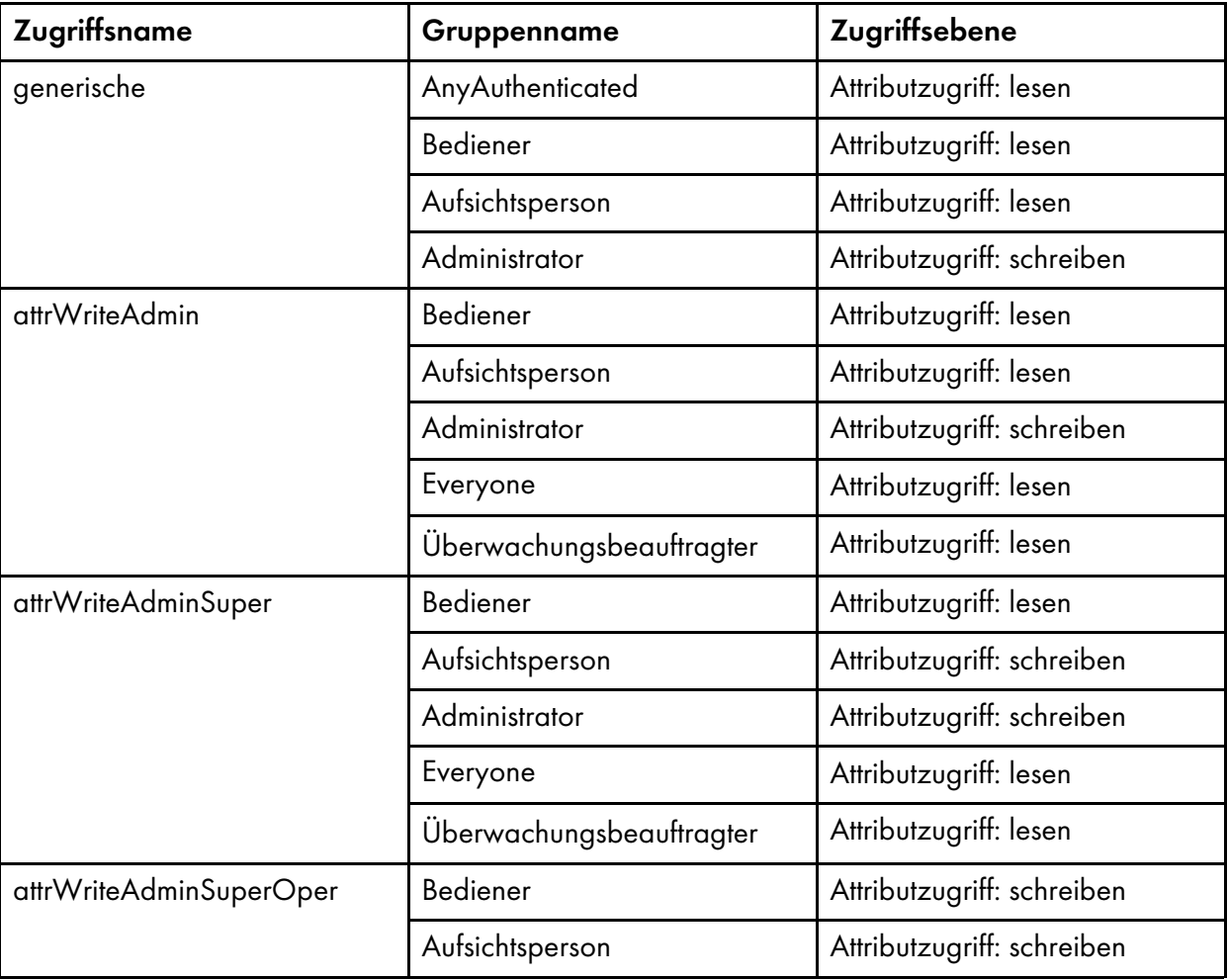

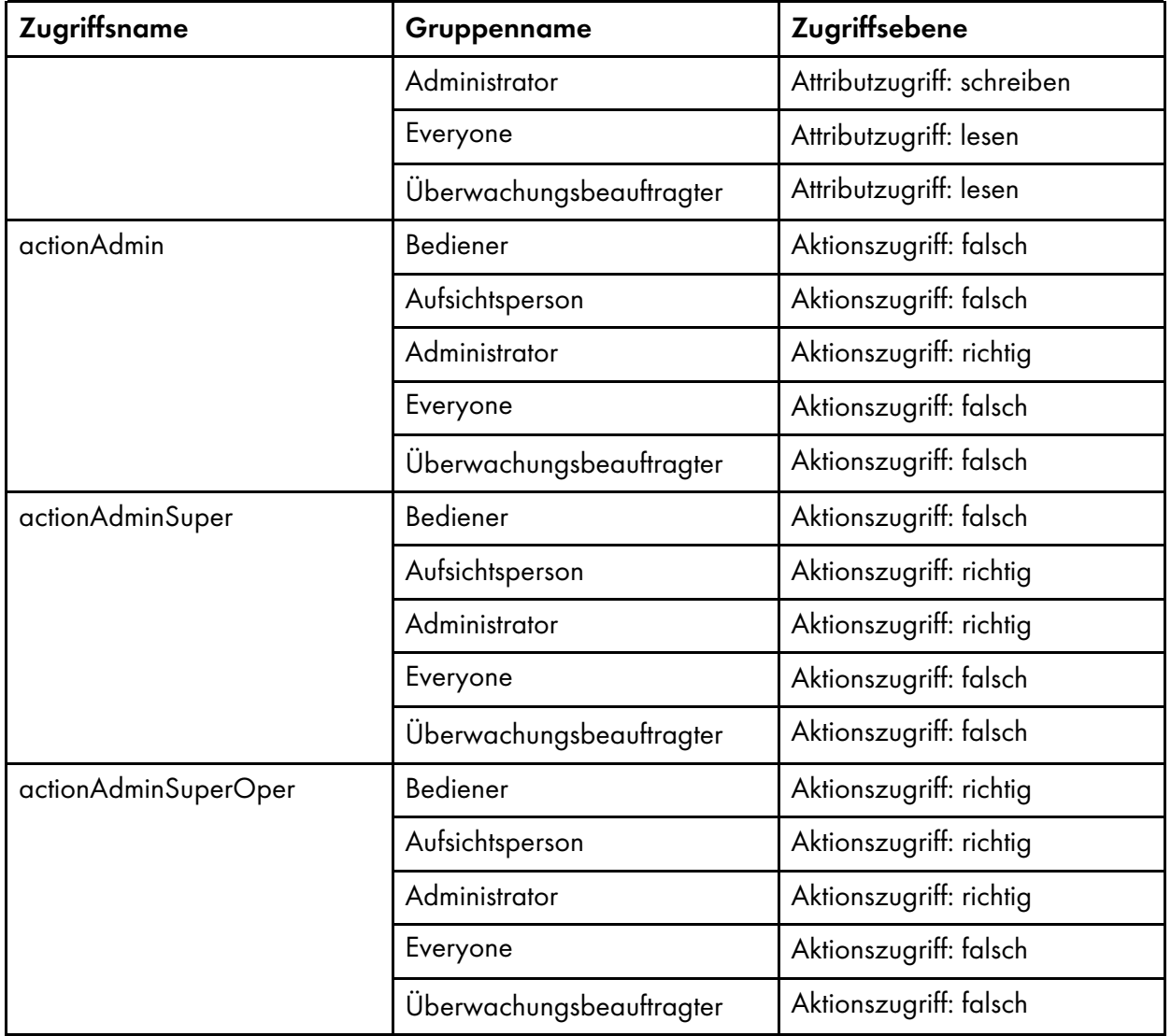

# **Automatisch definierte Dokumentmerkmale**

In dieser Tabelle werden Dokumentmerkmale aufgelistet, die RICOH ProcessDirector automatisch während der Installation definiert. Definieren Sie diese Merkmale nicht in der Datei docCustomDefinitions.xml.

<span id="page-44-0"></span>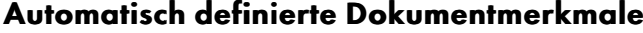

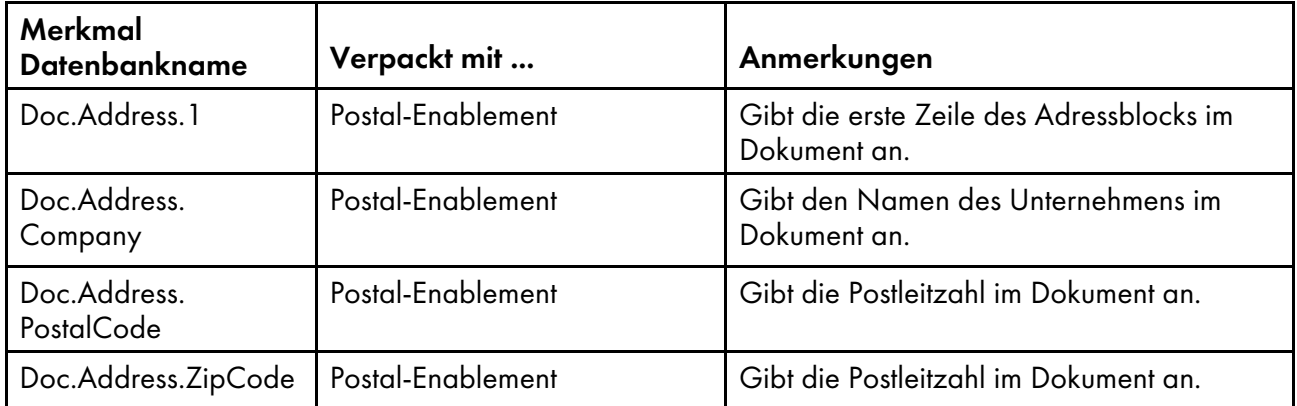

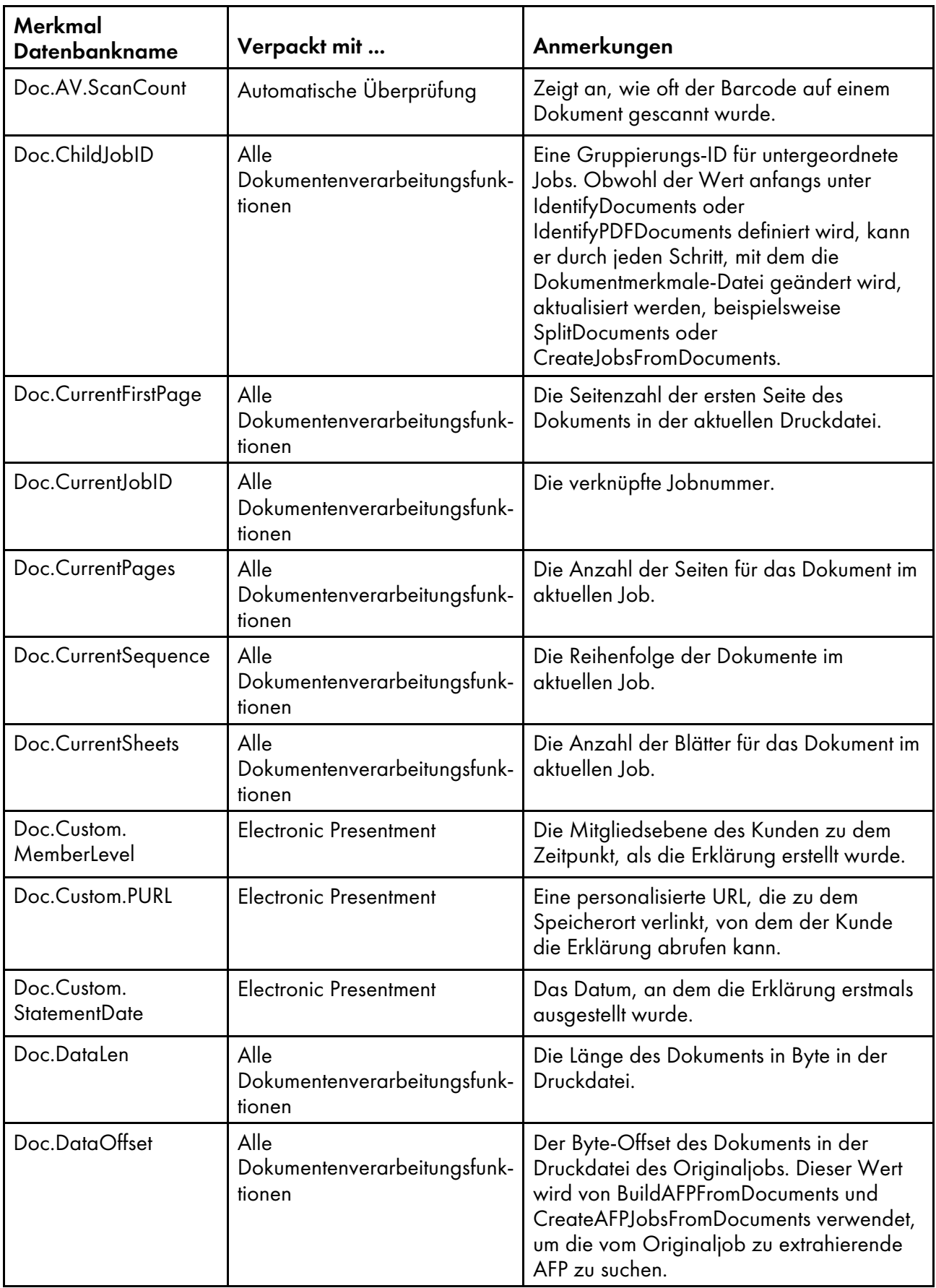

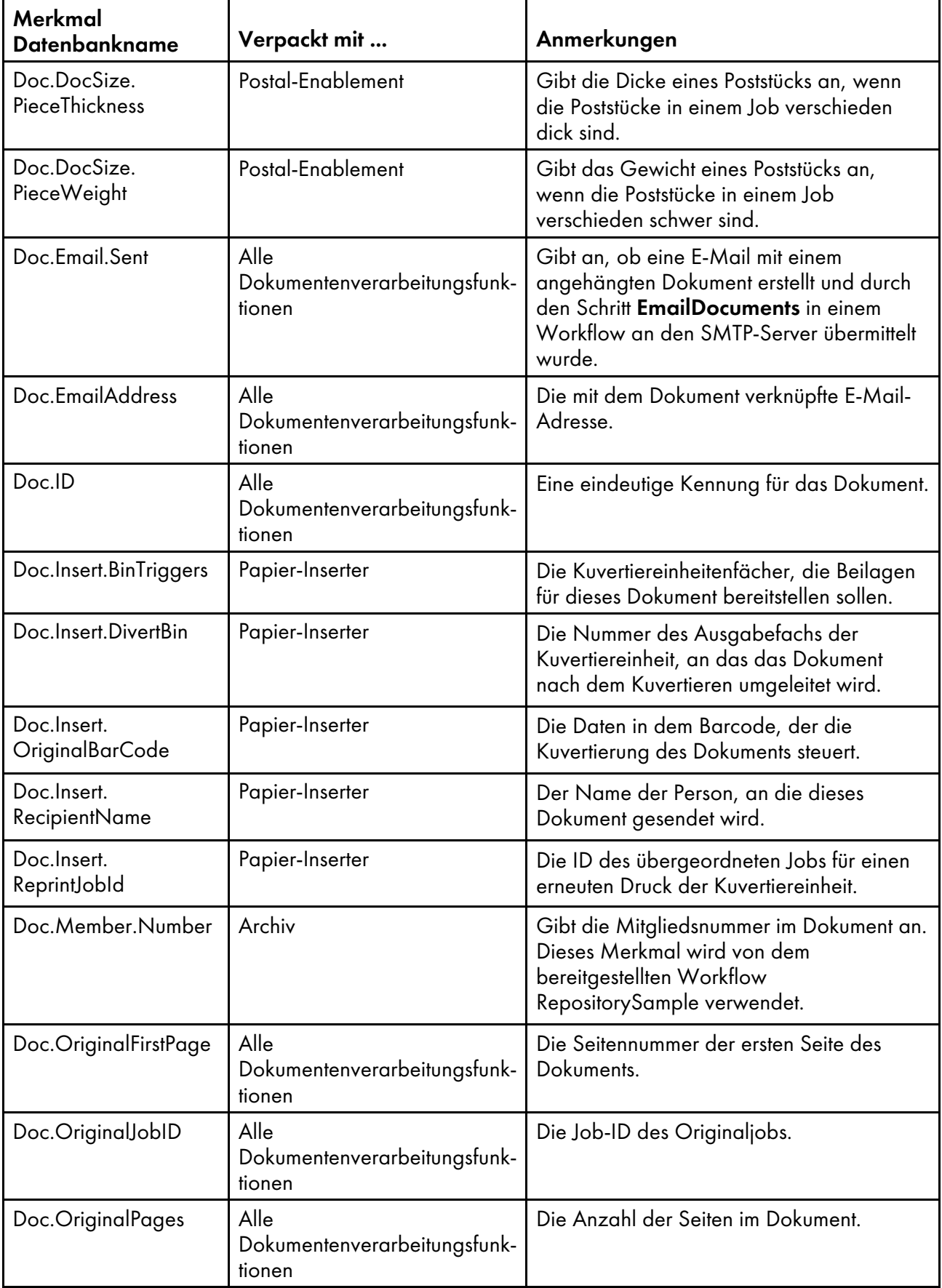

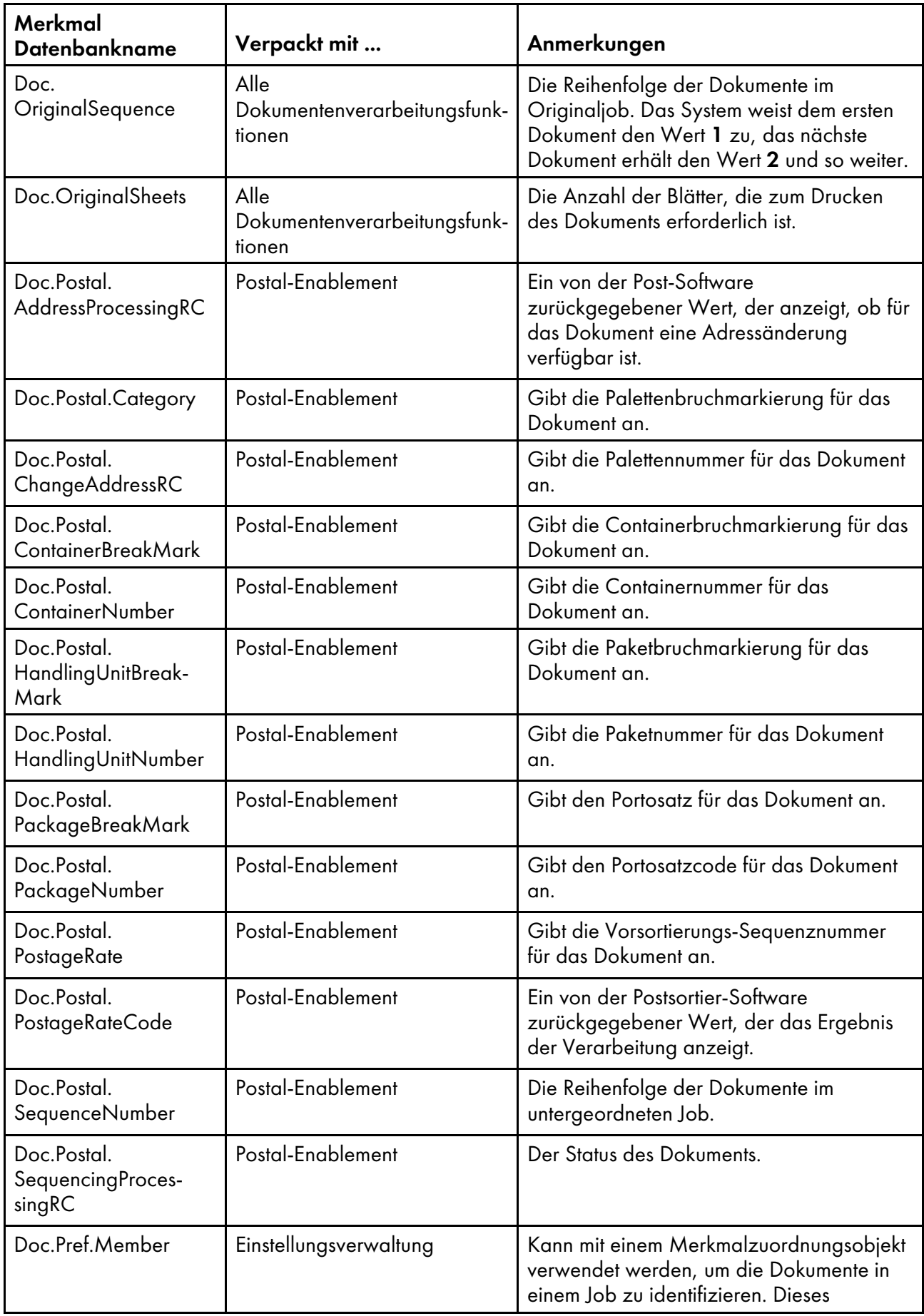

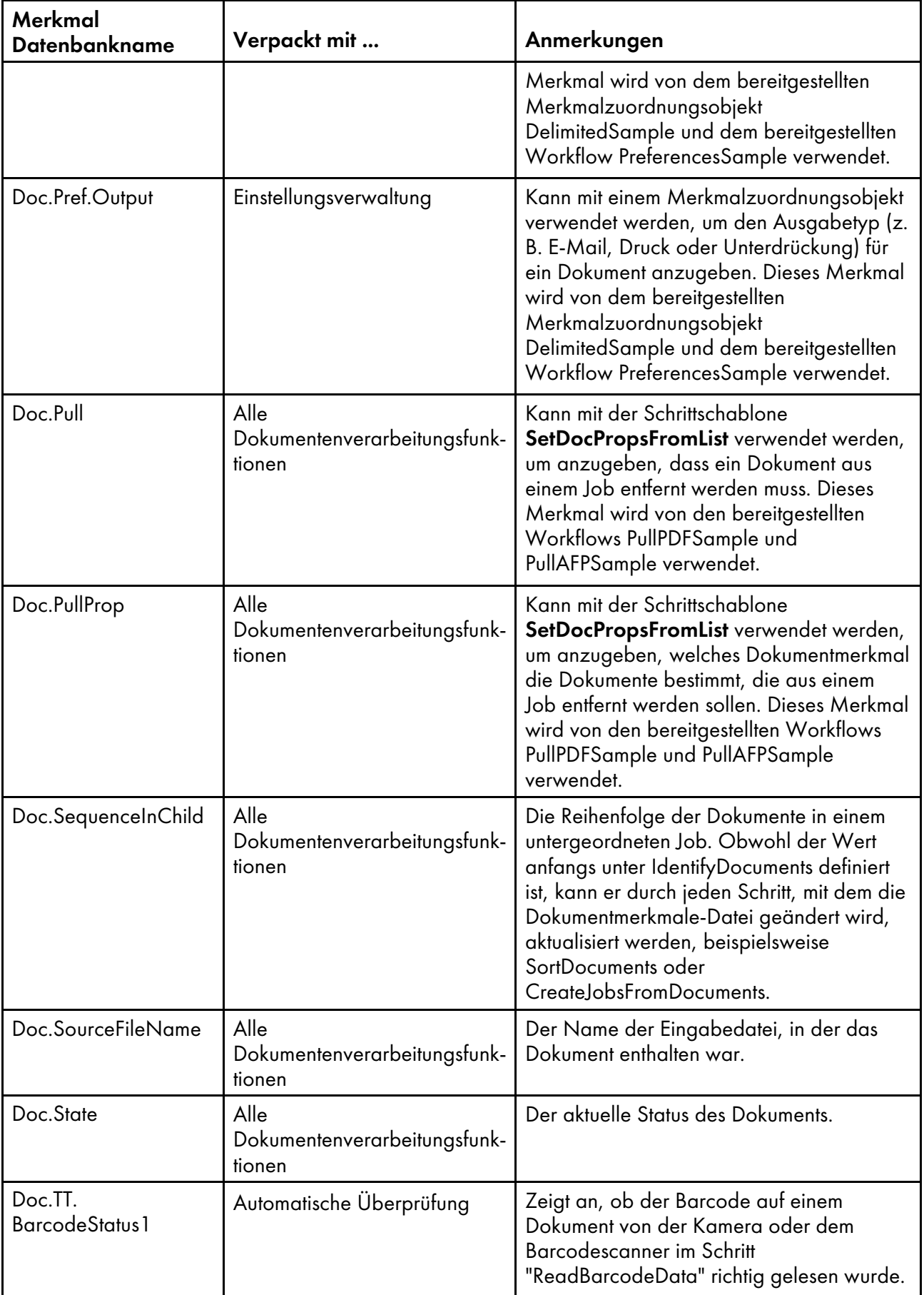

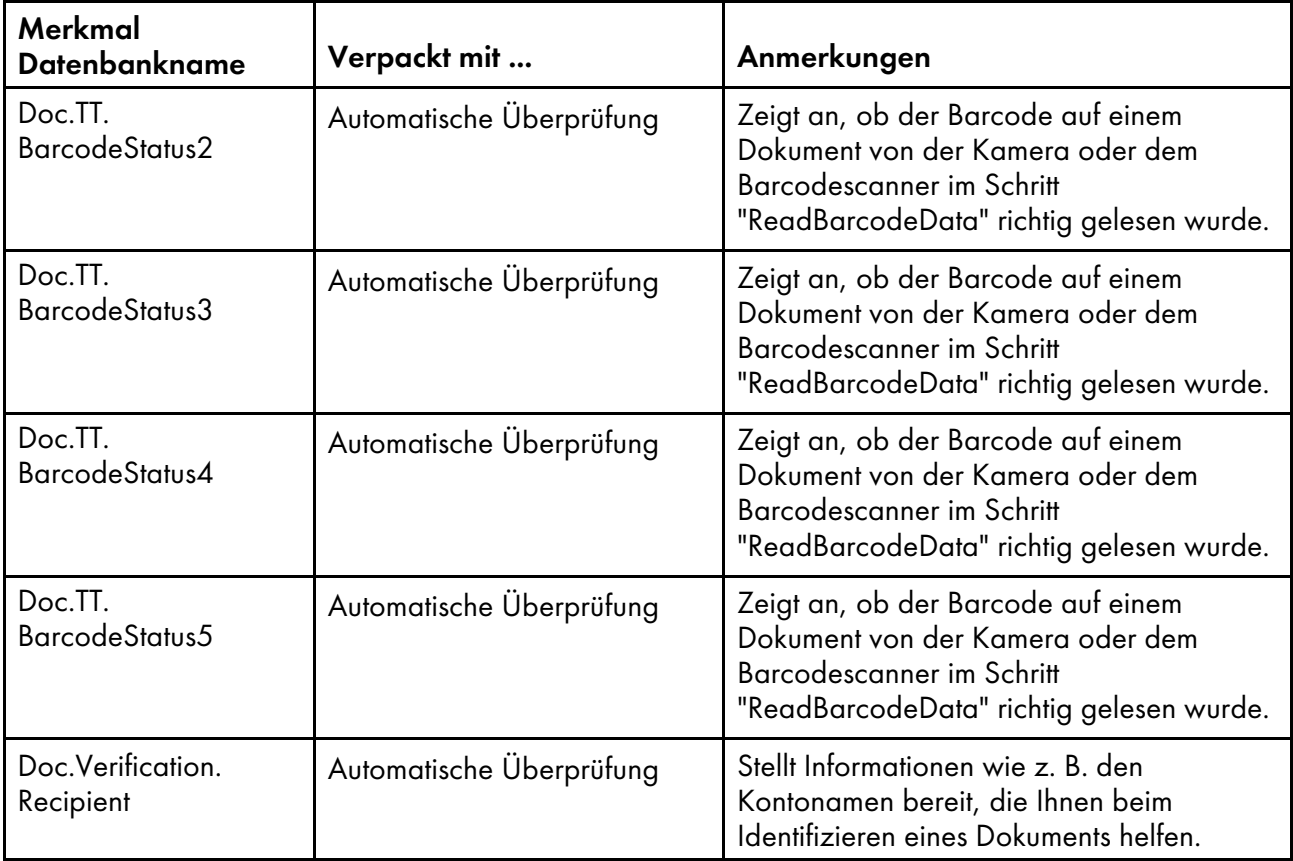

# <span id="page-49-0"></span>Datei docCustomDefinitions.properties

Die Dokumentmerkmalnamensdatei (docCustomDefinitions.properties) definiert Benutzerschnittstelleninformationen für angepasste Dokumentmerkmale. Die Einträge in der Datei docCustomDefinitions.properties entsprechen den docProperty-Elementen in der Datei docCustomDefinitions.xml.

#### **D** Hinweis

- Falls Sie nach dem Installieren des Features die Datei docCustomDefinitions.properties oder eine der docCustomDefinitions\_Sprache.properties-Dateien ändern:
	- Führen Sie das Dienstprogramm docCustom aus, und installieren oder aktualisieren Sie das Feature Custom Document Properties.
	- Für PDF-Dokumentenverarbeitungsfunktionen laden Sie die Dokumentmerkmale in RICOH ProcessDirector-Plugin für Adobe Acrobat. Weitere Informationen finden Sie unter *RICOH ProcessDirector: Installieren von Dokumentenverarbeitungsfunktionen*.
	- Für AFP-Dokumentenverarbeitungsfunktionen greifen Sie auf RICOH Visual Workbench über die RICOH ProcessDirector-Benutzerschnittstelle zu. Neue Dokumentmerkmale werden in RICOH Visual Workbench geladen, wenn es auf Ihrer Workstation geöffnet wird.

Die Einträge in der Datei docCustomDefinitions.properties werden in der RICOH ProcessDirector-Benutzerschnittstelle benutzt, wenn Sie angepasste Dokumentenmerkmale in Listen auswählen oder die Feldhilfe für ein angepasstes Dokumentenmerkmal anzeigen. Eine Musterdatei befindet sich auf der Feature-CD im Verzeichnis /samples, und der Installationsprozess speichert eine Musterdatei in /aiw/aiw1/samples/config unter AIX oder Linux und in C:\aiw\aiw1\samples \config unter Windows.

Erstellen Sie eine separate Datei docCustomDefinitions\_Sprache.properties für jede zusätzliche Sprache, die Sie unterstützen möchten. Verwenden Sie dabei eine Sprachenkennung in jedem Dateinamen. Beispiel:

- docCustomDefinitions\_de.properties (Deutsch)
- docCustomDefinitions\_en.properties (Englisch)
- docCustomDefinitions\_es.properties (Spanisch)
- docCustomDefinitions\_fr.properties (Französisch)
- docCustomDefinitions it.properties (Italienisch)
- docCustomDefinitions\_ja.properties (Japanisch)
- docCustomDefinitions\_pt.properties (Portugiesisch (Brasilien))

Sie erstellen für jedes Dokumentmerkmal eine Zeilengruppe mit Werten für Beschriftung und Beschreibung.

## [property]

Der vollständige Merkmalname.

## [Merkmal].Description

Eine Beschreibung des Merkmals. Benutzen Sie HTML-Tags, wenn Sie den Text formatieren wollen. Dieser Inhalt erscheint in der Feldhilfe, wenn der Benutzer auf die Schaltfläche ? klickt.

#### Beispiel:

Doc.Custom.Zip=ZIP code Doc.Custom.Zip.Description=The ZIP code of an address

#### **D** Hinweis

- Benennen Sie die Standarddatei docCustomDefinitions.properties nicht um. Eine Datei mit diesem Namen muss in Ihrem Konfigurationsverzeichnis (/aiw/aiw1/config) vorhanden sein. Erstellen Sie bei Bedarf eine Kopie der Datei mit der entsprechenden Sprachenkennung im Namen.
- Die Datei docCustomDefinitions.properties und alle docCustomDefinitions\_Sprache. properties-Dateien müssen die Zeichenkodierung ISO-8859-1 (Codepage) verwenden. Wenn Sie die docCustomDefinitions.properties-Dateien in einem anderen Format erstellen (beispielweise Shift JIS oder UTF-8), müssen Sie die Datei in ISO-8859-1 konvertieren, bevor Sie sie im Verzeichnis /aiw/aiw1/config ablegen.

# <span id="page-50-0"></span>Dokumentmerkmalschablonendatei

Die Dokumentmerkmalschablonendatei legt fest, falls sie existiert, welche Merkmale in die Dokumentmerkmaldatei für einen Job gestellt werden. Über die Schablonendatei können Sie die Anzahl der zu verwendenden Dokumentmerkmale und die Reihenfolge der Spalten in der Dokumentmerkmaldatei steuern. Wenn Sie die Leistung auf Ihrem System maximieren müssen, indem Sie nur einen Bereich der Dokumentmerkmale zuordnen, stellen Sie sicher, dass alle Merkmale, die von Ihren Workflow-Schritten benötigt werden, in der Dokumentmerkmalschablonendatei aufgelistet sind.

Eine Musterdatei mit Dokumentmerkmalschablonen befindet sich auf der Produkt-CD im Verzeichnis /samples. Nach der Installation finden Sie sie im Verzeichnis /path/extensions/doc/samples/. Auf AIX oder Linux ist der *Pfad z. B.* / opt/infoprint/ippd. Unter Windows ist der *Pfad* C: \Program Files\Ricoh\ProcessDirector.

Die Dokumentmerkmalschablonendatei listet die Datenbanknamen der Dokumentmerkmale auf. Sie können alle Einträge mit einem Leerzeichen oder Tabulatorzeichen zwischen den einzelnen Merkmalen auf einer einzigen Zeile einfügen oder jeden Eintrag auf eine separate Zeile setzen. Wenn ein Schritt, der auf der Schrittschablone ReadDocumentsFromDatabase basiert, die Dokumentmerkmaldatei erstellt, kopiert er die erste Zeile aus der Schablonendatei. Dann erstellt der Schritt eine separate Zeile für jedes dem Job zugeordnete Dokument. Jede Dokumentbeschreibungszeile listet die Merkmalwerte getrennt durch Tabulatoren oder Leerzeichen in der Reihenfolge auf, in der sie in der ersten Zeile erscheinen. Bei einem Wert Nicht festgelegt erscheint eine leere Zeichenfolge ('') in der Datei.

Die Verwendung einer Dokumentmerkmalschablonendatei ist optional, wird aber empfohlen, wenn Sie die Leistung maximieren müssen. Wird sie nicht benutzt, werden alle Dokumentmerkmale in die generierte Dokumentmerkmaldatei aufgenommen.

Die Dokumentmerkmalschablonendatei muss alle Merkmale enthalten, die von Schritten, die die Dokumentmerkmaldatei verarbeiten, benötigt werden. Zudem muss die Dokumentmerkmalschablonendatei je nach dem, welcher Schritt die Schablonendatei verwendet, bestimmte Merkmale enthalten. Die folgenden Merkmale werden von **BuildPDFFromDocuments**, CreateAFPJobsFromDocuments und BuildAFPFromDocuments benötigt.

- Doc.ChildJobID (\*)
- Doc.OriginalJobID (\*)
- Doc.OriginalSequence (\*)
- Doc.SequenceInChild (\*)
- Doc.OriginalSheets
- Doc.DataOffset (für AFP-Jobs)
- Doc.DataLen (für AFP-Jobs)

Die mit einem Sternchen (\*) gekennzeichneten Dokumentmerkmale sowie das Merkmal Doc.ID werden unabhängig davon, ob sie in der Schablone definiert sind, automatisch in die Dokumentmerkmaldatei aufgenommen.

# <span id="page-51-0"></span>Dokumentmerkmaldatei

RICOH ProcessDirector verwendet Informationen aus der Dokumentmerkmaldatei in den folgenden Prozessen:

- Schritte, die Dokumente sortieren, gruppieren und teilen. Wollen Sie beispielsweise einen Schritt verwenden, der Dokumente nach Postleitzahlen sortiert, muss ein Merkmal wie beispielsweise Doc. Custom.ZipCode in der Dokumentmerkmaldatei vorhanden sein.
- Externe Programme, die Dokumentmerkmale verarbeiten.
- Schritte, die Dokumentmerkmaldateien zur Verwendung mit Postsoftware verarbeiten. Die Postal-Enablement-Funktion bietet folgende Schritte: BuildExternalDocPropsFle, MapExternalResultsFileToDocProps und UpdateDocPropsFromExtResultsFile. Die Merkmale Doc.ID oder Doc.SequenceInChild müssen in die Dokumentmerkmaldatei aufgenommen werden, damit diese Schritte erfolgreich ausgeführt werden können.
- Schritte, die Dokumentmerkmaldateien zur Verwendung mit Werten aus externen Dateien verarbeiten. Alle Dokumentenverarbeitungsfunktionen stellen die Schritte SetDocPropsFromList und EmailDocuments bereit. Das Einstellungsverwaltung-Feature stellt den Schritt ApplyPreferences bereit.
- Schritte, die AFP-Dokumente verarbeiten, beispielsweise Schritte, die auf den Schrittschablonen CreateAFPJobsFromDocuments und BuildAFPFromDocuments basieren. Die folgenden Merkmale müssen in die Dokumentmerkmaldatei aufgenommen werden, damit der Schritt CreateAFPJobsFromDocuments oder BuildAFPFromDocuments erfolgreich ausgeführt werden kann:
	- Doc.OriginalJobID
	- Doc.ChildJobId
	- Doc.SequenceInChild
	- Doc.OriginalSequence
	- Doc.OriginalSheets
	- Doc.DataOffset
	- Doc.DataLen
- Schritte, die PDF-Dokumente verarbeiten, beispielsweise Schritte, die auf der Schrittschablone BuildAFPFromDocuments basieren. Die folgenden Merkmale müssen in die Dokumentmerkmaldatei aufgenommen werden, damit der Schritt BuildPDFFromDocuments erfolgreich ausgeführt werden kann:
	- Doc.OriginalJobID
	- Doc.ChildJobId
	- Doc.SequenceInChild
	- Doc.OriginalSequence
	- Doc.OriginalSheets

Die erste Zeile in der Dokumentmerkmaldatei enthält die Informationen aus der Dokumentmerkmalschablonendatei. Jede zusätzliche Zeile enthält Werte für jedes der Merkmale aus einem einzigen Dokument.

Die folgenden Schritte erstellen automatisch die Dokumentmerkmaldatei:

- Ein Schritt, der auf der Schrittschablone IdentifyDocuments basiert, erstellt die Dokumentmerkmaldatei unter Verwendung der Visual Workbench – Steuerdatei als Anleitung.
- Ein Schritt, der auf der Schrittschablone **IdentifyPDFDocuments** basiert, erstellt die Dokumentmerkmaldatei unter Verwendung der RICOH ProcessDirector-Plugin für Adobe Acrobat-Steuerdatei als Anleitung.
- Ein Schritt, der auf der Schrittschablone ReadDocumentsFromDatabase basiert, erstellt die Dokumentmerkmaldatei unter Verwendung einer Dokumentmerkmalschablonendatei als Anleitung.
- Ein Schritt, der auf der Schrittschablone CreateJobsFromDocuments oder CreatePDFJobsFromDocuments basiert, erstellt die Dokumentmerkmaldatei für untergeordnete Jobs unter Verwendung der Dokumentmerkmaldatei des übergeordneten (aktuellen) Jobs als Anleitung.

Diese Schritte können die Dokumentmerkmaldatei verändern:

- **GroupDocuments**
- **SortDocuments**
- **SplitDocuments**
- SetDocPropsFromList
- ApplyPreferences (nur Einstellungsverwaltung)
- UpdateDocPropsFromExtResultsFile (nur Postal-Enablement)

Die Dokumentmerkmaldatei kann auch von einem externen Programm oder von einem angepassten Schritt verwendet werden, die Sie erstellen.

Eine Dokumentmerkmaldatei enthält immer die Merkmale Doc.ChildJobId und Doc.SequenceInChild. Wird ein Schritt (beispielsweise GroupDocuments) ausgeführt, der Dokumentgruppen erstellt, enthält die Dokumentmerkmaldatei mehrere Werte für Doc.ChildJobID.

RICOH ProcessDirector stellt Methoden bereit (beispielsweise getFileName und getAbsoluteFileName), durch die Sie auf externe Programme zugreifen können, um Spooldateien im Spoolverzeichnis für den Job zu lesen und zu schreiben. Weitere Informationen enthält das Thema "RICOH ProcessDirector-Methoden wie beispielsweise getFileName verwenden".

Die Dokumentmerkmaldatei wird im Spoolverzeichnis für den Job gespeichert. Wenn der Schritt IdentifyDocuments oder IdentifyPDFDocuments die Datei erstellt, hat der Dateiname das folgende Format: jobid.original.dpf (zum Beispiel 10000009.original.dpf). Wenn der Schritt WriteDocumentsToDatabase ausgeführt wird, kopiert er die Datei und fügt zusätzliche Merkmale einschließlich Doc.ID hinzu. Die neue Datei wird mit einem Dateinamen in diesem Format gespeichert: jobid.document.dpf (z. B. 10000009.document.dpf). Die Werte haben UTF-8-Format und sind durch Tabulatoren getrennt.

Einige Informationen in der Dokumentmerkmaldatei werden nicht in der Datenbank gespeichert, sondern nur während der Verarbeitung von Schritten verwendet. Beispielsweise befinden sich die folgenden Informationen in der Dokumentmerkmaldatei, aber nicht in der Datenbank:

# Doc.DataOffset

Die relative Position der Druckdaten für das Dokument in der AFP-Druckdatei des Originaljobs.

#### Doc.DataLen

Die Länge der Druckdaten für das Dokument in der AFP-Druckdatei des Originaljobs.

# <span id="page-53-0"></span>Merkmalbedingungsdatei

Auf der Schrittschablone SetDocPropsFromConditions basierende Schritte legen auf der Basis einer Merkmalbedingungsdatei Dokumentmerkmale oder Jobmerkmale in dem aktuellen Job fest. Die Bedingungen werden in einer CSV-Datei (Datei mit durch Kommas getrennten Werten) definiert. Eine Muster-Dokumentmerkmalbedingungsdatei ist unter /aiw/aiw1/samples/doc/DocPropConditions. csv gespeichert. Wenn Sie über das Postal-Enablement-Feature verfügen, finden Sie weitere Musterdateien unter /aiw/aiw1/samples/control\_files/postal.

#### **Wichtig**

• Wenn Sie die Merkmalbedingungsdatei bearbeiten, öffnen Sie sie in einem Texteditor. Bearbeiten Sie die Datei nicht in Microsoft Excel.

Sie können die Merkmalbedingungsdatei verwenden, um Werte für Merkmale mit oder ohne Bedingungen festzulegen. Sie können auch eine getrennte **Include**-Datei verwenden, um Merkmale im Format Merkmal = Wert zu definieren.

## **Werte mit Bedingungen festlegen**

Die erste Zeile in der Merkmalbedingungsdatei ist eine Kopfzeile (header) in der die Datenbanknamen von Dokument- oder Jobmerkmalen durch Kommas getrennt aufgelistet sind. Normalerweise sind ganz links in der Kopfzeile die Merkmale angegeben, die auf eine oder mehrere Bedingungen geprüft werden sollen. Diese Reihenfolge ist jedoch nicht zwingend.

Auf die Kopfzeile folgen eine oder mehrere Bedingungszeilen, in denen die Bedingungen definiert werden sowie die Merkmalwerte, die festgelegt werden sollen, wenn alle Bedingungen in dieser Zeile zutreffen. Im Grunde stellt jede Bedingungszeile eine If-Then-Anweisung (wenn-dann) dar. Alle in einer Zeile angegebenen Bedingungen müssen zutreffen. Wenn nur eine der Bedingungen in einer Zeile unwahr ist, wird keiner der Werte in der Zeile festgelegt. Die Werte in den Bedingungszeilen werden durch Kommas voneinander getrennt.

Dieses Beispiel zeigt die Inhalte einer Merkmalbedingungsdatei, die Merkmalwerte anhand von Bedingungen festlegt:

```
Doc.Custom.MailCategory,Job.Name,Doc.Run.PAVE
=USPS,,Yes
=USPS,~XYZ*,No
=NonUSPS,,No
=Exception,,No
```
Die erste Bedingung if-then legt einen Standardwert fest, und RICOH ProcessDirector setzt bei einer Poststückkategorie USPS das Merkmal Doc.Run.PAVE auf Yes (Ja). Die zweite Zeile setzt den Wert von Doc.Run.PAVE auf Nein, wenn der Jobname mit XYZ beginnt.

Es wird empfohlen, alle Merkmale, die Teil von Bedingungen sind, links von den Merkmalen zu stellen, die Werte erhalten.

Merkmale, die Teil von Bedingungen sind, verwenden Bedingungszeichen aus dieser Gruppe:

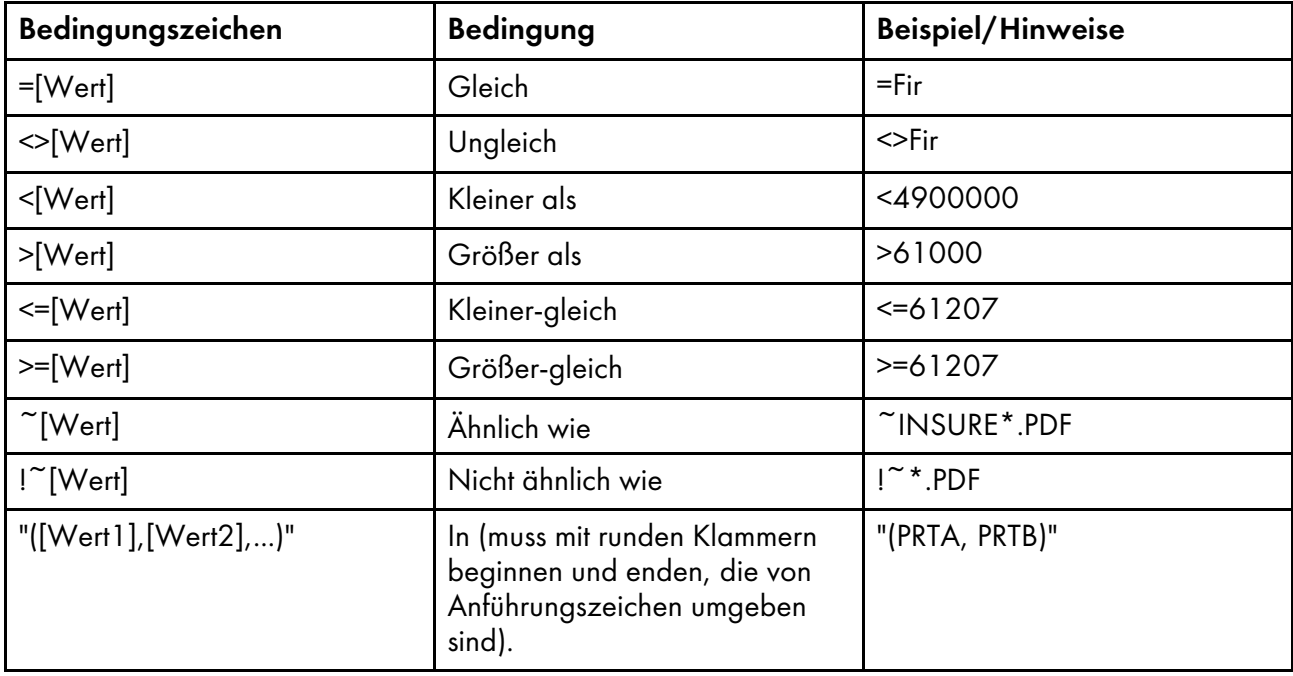

#### Bedingungszeichen in der Bedingungsdatei

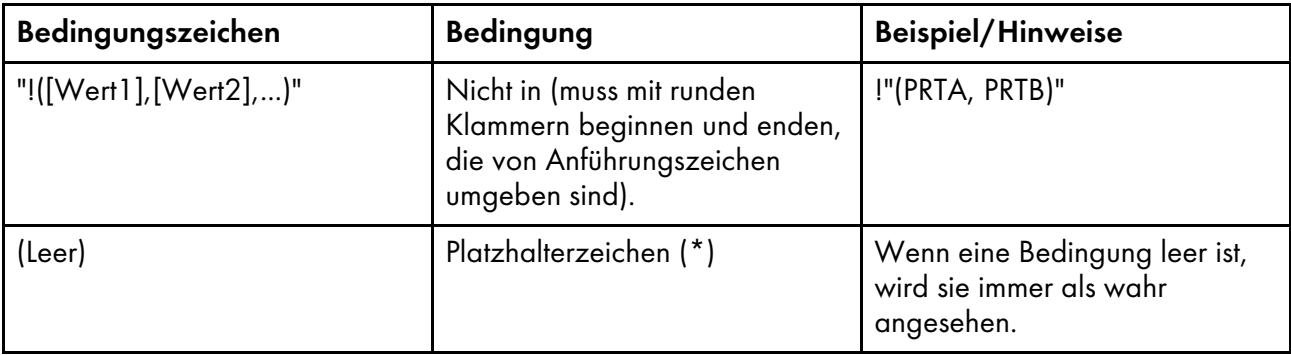

**M** Hinweis

- Sie können das Rautenzeichen (#) verwenden, um Kommentare einzufügen. Nur vollständige Zeilen können Kommentare darstellen. Das Zeichen # muss sich an der ersten Position der Zeile befinden.
- Schlüsselwortzeichen können durch Leerzeichen von Bedingungswerten getrennt werden.
- Beim Festlegen von Positionsmerkmalen können Sie eines dieser beiden Formate wählen: property-name[process-name][phase-name][step-name] oder [phase-name][step-name]. Mit Positionsmerkmalen können keine anderen Merkmale festgelegt werden.
- Mit den Bedingungen Ähnlich wie und Nicht ähnlich wie werden die Zeichen ? und \* als Platzhalterzeichen benutzt. Das Fragezeichen entspricht einer Übereinstimmung eines einzelnen Zeichens, während der Stern einer Übereinstimmung einer beliebigen Anzahl von Zeichen entspricht.
- Sie können die RICOH ProcessDirector-Symbolschreibweise in der Bedingungsdatei verwenden, um Bedingungen auf der Grundlage des aktuellen Wertes eines bestimmten Dokument- oder Jobmerkmals festzulegen oder Werte zuzuweisen. Eine Beschreibung der Syntax der Symbolschreibweise finden Sie unter dem Thema *RICOH ProcessDirectorSymbolschreibweise* im Informationszentrum. Sie können die Symbolschreibweise auch mit Literalzeichenfolgen verwenden (weitere Informationen siehe unten).
- Befindet sich in einem Bedingungsfeld ein Gleichheitszeichen (=) ohne einen Wert, ist die Bedingung wahr, wenn der Merkmalwert des Jobs leer ist. Enthält ein Feld einen leeren Wert, wird das Merkmal für diese Zeile ignoriert. Es ist nicht Teil einer Bedingung, und der Wert wird nicht geändert. Aufgrund dieser Regel kann der Schritt ein Jobmerkmal nicht auf einen leeren Wert setzen. Um ein Merkmal manuell auf einen leeren Wert zu setzen, verwenden Sie den Ausdruck \${null}.
- Jede Zeile wird unabhängig ausgewertet.
- Alle Zeilen mit Bedingungen, die mit den Merkmalen eines Jobs oder Dokuments übereinstimmen, werden angewendet. Die Zeilen werden in der Reihenfolge angewendet, in der sie in der Bedingungsdatei auftreten. Innerhalb einer Zeile werden Merkmalwerte von links nach rechts angewendet.
- Führende und abschließende Leerzeichen werden aus Feldwerten entfernt, bevor eine Vergleichsoperation oder eine Festlegungsoperation erfolgt. Leerzeichen innerhalb eines Werts (Leerzeichen, die kein führendes oder abschließendes Leerzeichen sind) werden beibehalten.

# **Ein Segment eines Merkmalwerts mit Symbolschreibweise und Unterzeichenfolge-Angabe verwenden**

Wenn Sie nur einen Teil des Merkmals in einer Bedingung verwenden möchten (z. B. nur die ersten 5 Zeichen eines Merkmalwerts), können Sie die Unterzeichenfolge-Angabe verwenden, um den zu benutzenden Teil des Merkmals anzugeben.

Die Syntax lautet:

\${property\_name;substr;start;length}

Dabei gilt Folgendes:

property\_name ist der Name des Merkmals, wie z. B. Job.Name.

start ist die Position in der Zeichenfolge, ab der Sie beginnen möchten.

length ist die Anzahl der Zeichen, die in der Bedingung benutzt werden sollen. Wenn Sie eine Länge angeben, die länger als die Anzahl der Zeichen im Merkmal ist, wird der Rest des Merkmals benutzt.

**D** Hinweis

• Die Zeichenfolge wird nullbasiert indiziert. Beispielsweise befinden sich das erste Zeichen an der Position 0 und das fünfte Zeichen an der Position 4.

Die folgende Tabelle zeigt einige Beispiele:

# Beispiele für Unterzeichenfolgenwerte:

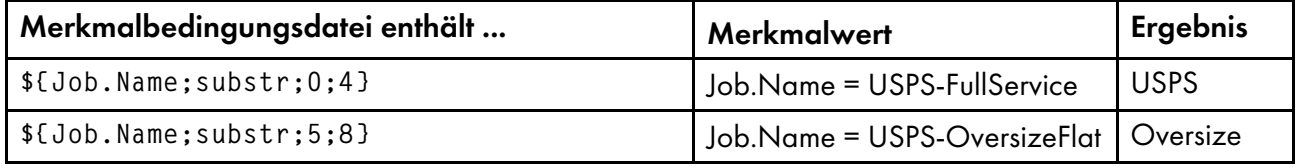

# **Aufeinander folgende Werte mit Symbolschreibweise erstellen**

Zusätzlich zum Festlegen von Bedingungen oder Zuweisen von Werten basierend auf dem aktuellen Wert eines bestimmten Merkmals können Sie die Symbolschreibweise auch benutzen, um Symbole zu kombinieren und einen aufeinander folgenden einzelnen Wert zu erstellen oder sie mit Literalzeichenfolgen benutzen.

Die folgende Tabelle zeigt einige Beispiele:

[4](#page-34-0)

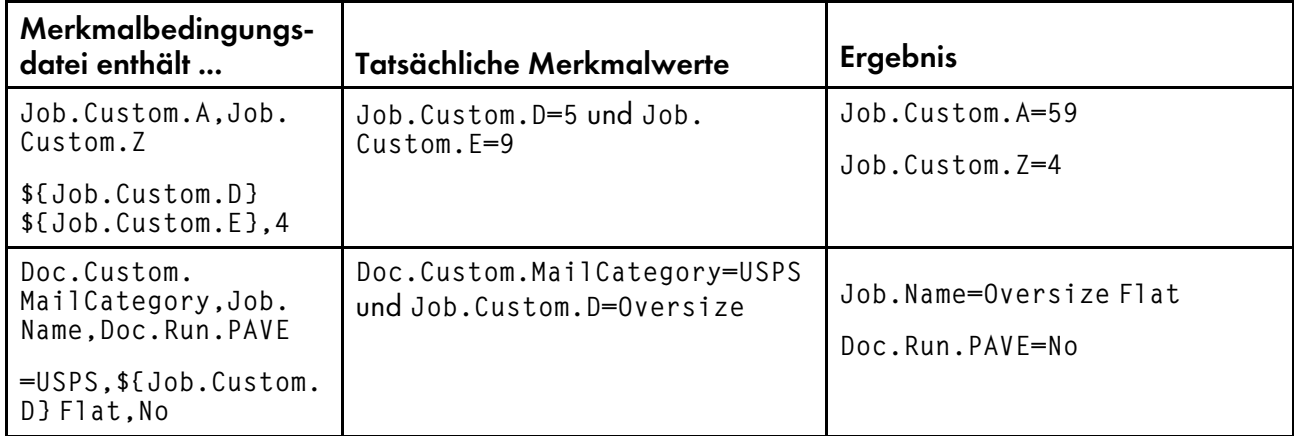

# Beispiele für aufeinander folgende Merkmalwerte

# **Werte festlegen, ohne Bedingungen zu definieren**

Das Format der Bedingungsdatei ist identisch: eine Kopfzeile, die Merkmaldatenbanknamen enthält, und eine zweite Zeile, in der Merkmalwerte aufgelistet werden. Allerdings enthält die Bedingungsdatei nur zwei Zeilen. Wenn Sie mehr als eine Zeile mit Merkmalwerten angeben, werden nur die Werte in der letzten Zeile gespeichert.

Dieses Beispiel zeigt die Inhalte einer Merkmalbedingungsdatei, die Merkmalwerte ohne Bedingungen festlegt:

```
Doc.Custom.MailCategory,Job.Name,Doc.Run.PAVE
USPS,PostalDiscount,Yes
```
# **Werte mit separater Include-Datei festlegen**

Wenn Sie mit einer Sammlung von Merkmalen arbeiten, die für verschiedene Workflows identisch sind, können Sie diese Merkmale in einer separaten Include-Datei definieren und in der Merkmalbedingungsdatei auf diese verweisen.

Um auf eine separate Include-Datei zu verweisen, tragen Sie in die Kopfzeile der Merkmalbedingungsdatei @include ein, und geben Sie in der zweiten Zeile der Datei den relativen oder absoluten Pfad der Include-Datei an.

**A** Wichtig

• Mithilfe des Linux Begrenzungszeichens (/) können Sie den absoluten Verzeichnispfad zur Include-Datei auf einem Windows-System angeben. Beispiel: Wenn sich die Include-Datei auf einem Windows-System in C:\Projects\data.txt befindet, geben Sie /Projects/data.txt an.

Dieses Beispiel zeigt die Inhalte einer Merkmalbedingungsdatei, die @include und den Pfad einer separaten Include-Datei enthält:

Doc.Custom.MailCategory,Job.Name,@include USPS,Priority,../prop-assignments/usps-properties.txt

In diesem Beispiel wird dem Merkmal MailCategory der Wert "USPS" zugewiesen, der Jobname wird auf "Priority" gesetzt, und der relative Pfad der Include-Datei usps-properties.txt wird angegeben.

In der Include-Datei werden Merkmalwerte im Format Merkmalname <sup>=</sup> Wert definiert. Das folgende Beispiel zeigt das Format der Include-Datei:

Doc.Insert.RecipientName=George Rogers Job.CustomerName=CerbCo

Die Bedingungsdatei wird von links nach rechts und von oben nach unten verarbeitet. Die Beispiele in der folgenden Tabelle machen deutlich, wie die Merkmalbedingungsdatei und die Include-Datei zuvor festgelegte Merkmale außer Kraft setzen können. (Diese Beispiele dienen nur zur Illustration und sind nicht zur tatsächlichen Verwendung als Bedingungsdatei bestimmt.)

## Beispiele für die Verarbeitungsreihenfolge von Bedingungsdatei und Include-Datei:

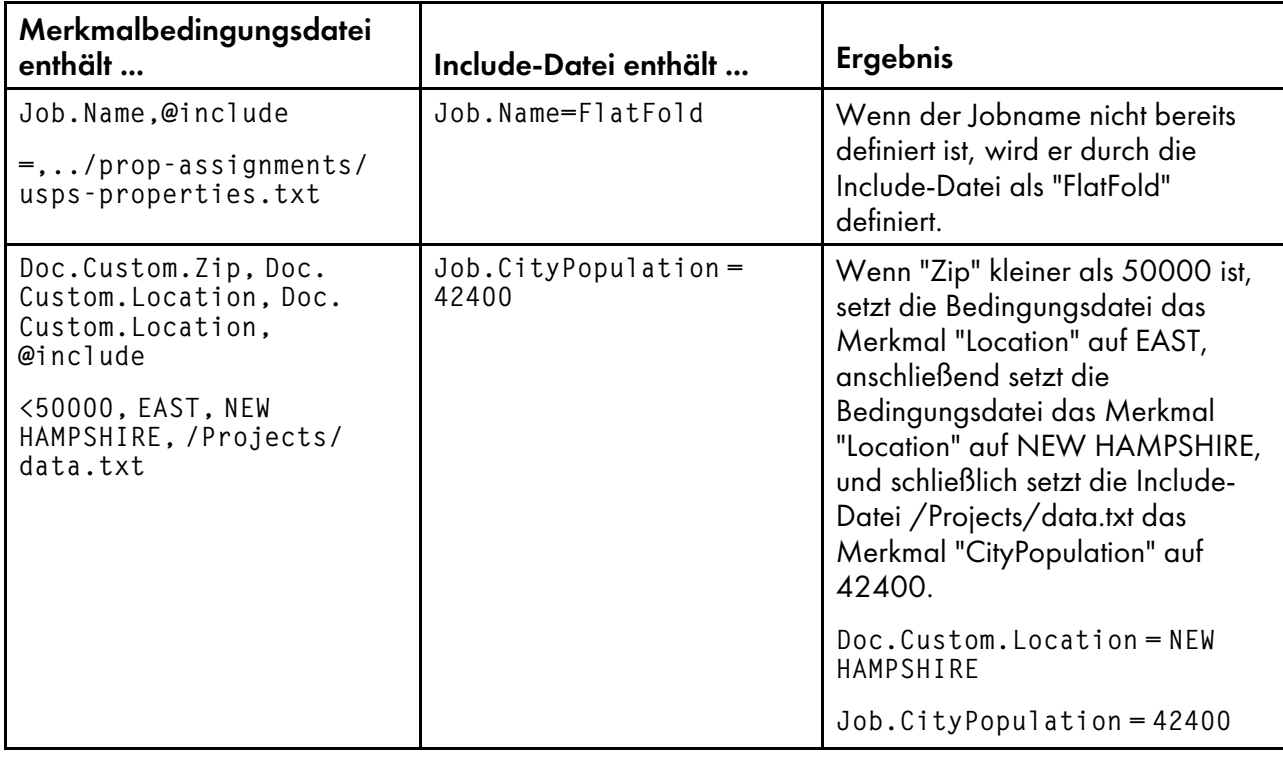

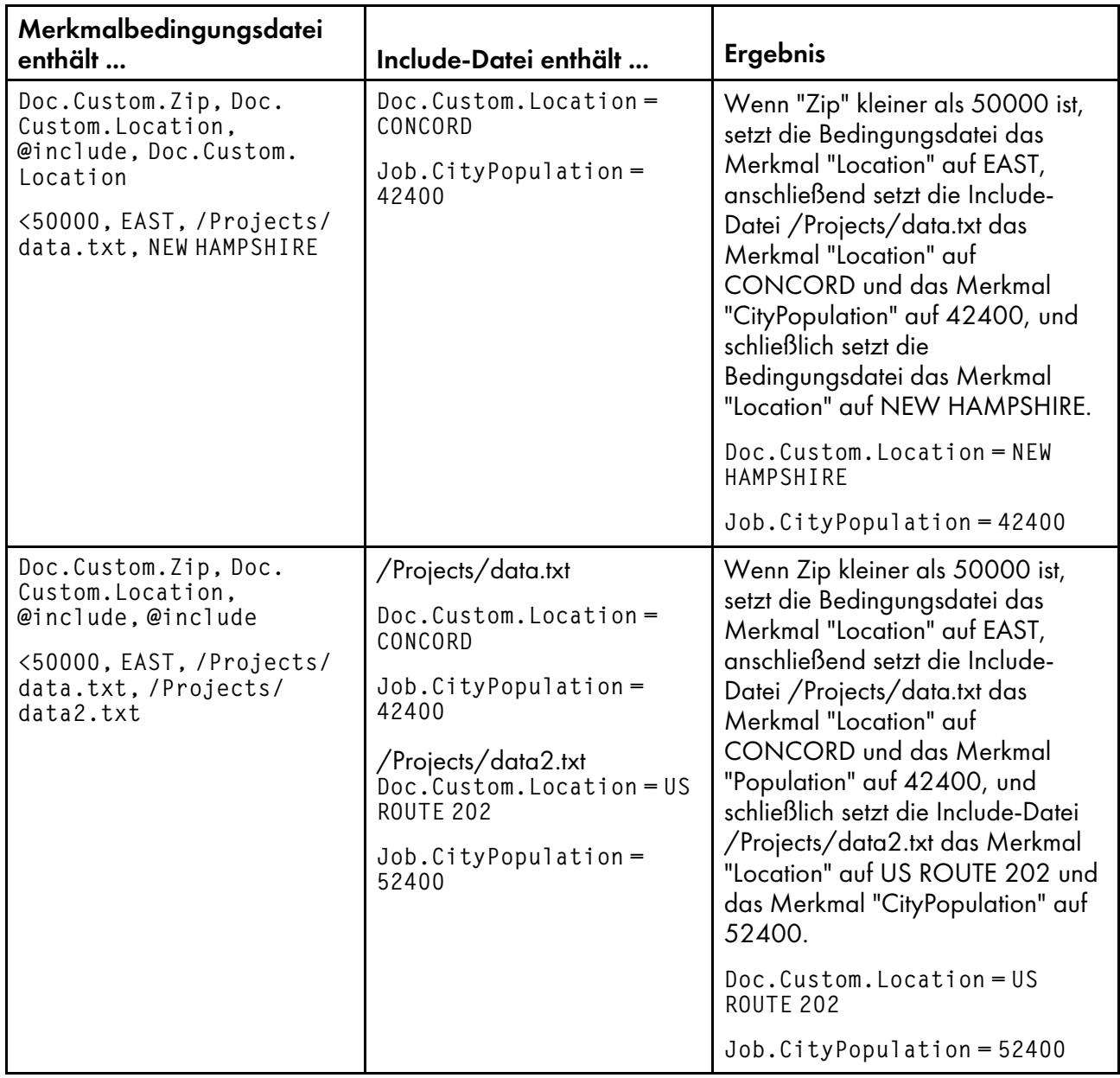

#### **U** Hinweis

• Sie können die RICOH ProcessDirector-Symbolschreibweise für Teile des Include-Dateinamens verwenden. Wenn Sie beispielsweise als Dateiname \${Job.RequestedPrinter}. equipmentprops.txt verwenden, wählt das System automatisch die Datei mit den für den angeforderten Drucker geeigneten Merkmalen aus (für jeden Wert von Job.RequestedPrinter). Eine Beschreibung der Syntax der Symbolschreibweise finden Sie im entsprechenden Referenzthema.

<span id="page-60-0"></span>Ziel von Ricoh ist es, jeder Person – unabhängig vom Alter oder von einer eventuellen Behinderung – den Zugriff auf Produkte zu ermöglichen.

Weitere Informationen zu der Verpflichtung, der wir uns im Bereich Behindertengerechte Bedienung verschrieben haben, finden Sie unten auf der Seite zur [behindertengerechten](https://www.ricoh-usa.com/en/about-us/corporate-responsibility-and-environmental-sustainability/accessibility) Bedienung der Website von Ricoh.

# **Funktionen zur behindertengerechten Bedienung**

Funktionen zur behindertengerechten Bedienung helfen Personen mit Behinderungen, wie beispielsweise Bewegungseinschränkungen oder Sehschwächen, bei der erfolgreichen Nutzung von Produkten der Informationstechnologie.

Mit den wichtigsten Eingabehilfen dieses Produkts haben Sie folgende Möglichkeiten:

- Verwenden Sie Bildschirmvorhänge, Bildschirmlupen und andere Hilfstechnologien.
- Verwenden Sie eine Tastatur statt einer Maus.
- Ändern Sie Attribute, wie Lautstärke, Farbe, Kontrast und Font-Größe.
- Unterscheiden Sie zwischen den Tasten durch leichte Berührung, ohne die Tasten tatsächlich zu drücken.
- Schließen Sie alternative Eingabe- und Ausgabegeräte wie z. B. spezielle Zeigegeräte und Braille-Displays an.

Darüber hinaus liegen das Information Center und die Veröffentlichungen für das Produkt in einem behindertengerechten Format vor.

# **RICOH ProcessDirector-Plugin für Adobe Acrobat Markup-Navigator, Tasten für Direktaufrufe**

Wenn ein von Ihnen definiertes Markup-Objekt im Markup-Navigator den Fokus hat, können Sie diese Tasten für Direktaufrufe verwenden:

# **Markup-Navigator, Tasten für Direktaufrufe**

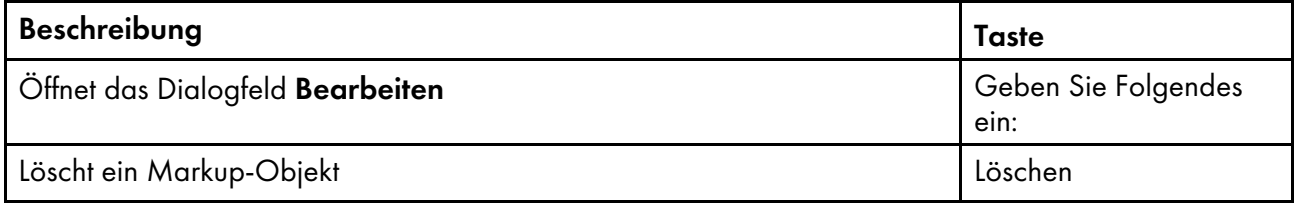

# **Navigation mit der Tastatur**

Dieses Produkt benutzt die Microsoft Windows-Standardnavigationstasten.

Copyright © 2013 - 2023 Ricoh Company, Ltd. All rights reserved.

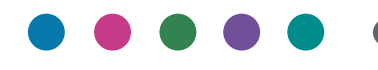

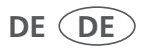

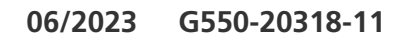